# WLg-xROAD/N 설치 매뉴얼

**지원 모델 <WLg-xROAD/N >**

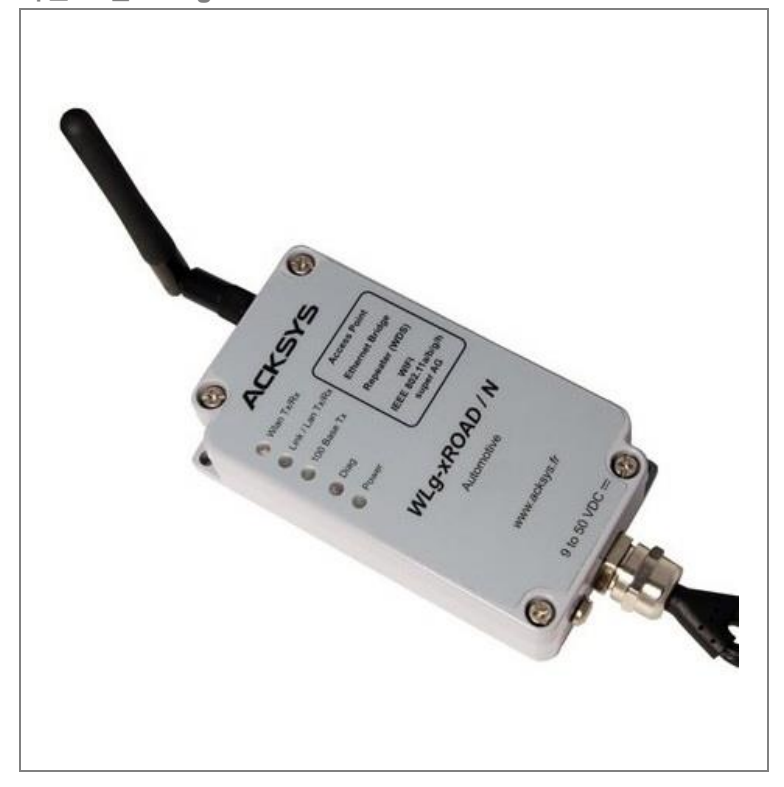

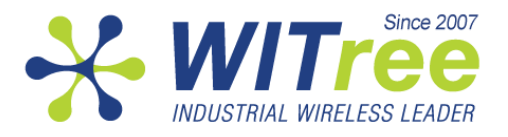

**" 해당 무선설비는 전파혼신 가능성이 있으므로 인명안전과 관련된 서비스는 할 수 없습니다."**

**Rev K1.0 2014-03-27 www.WITree.co.kr**

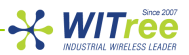

# 목차

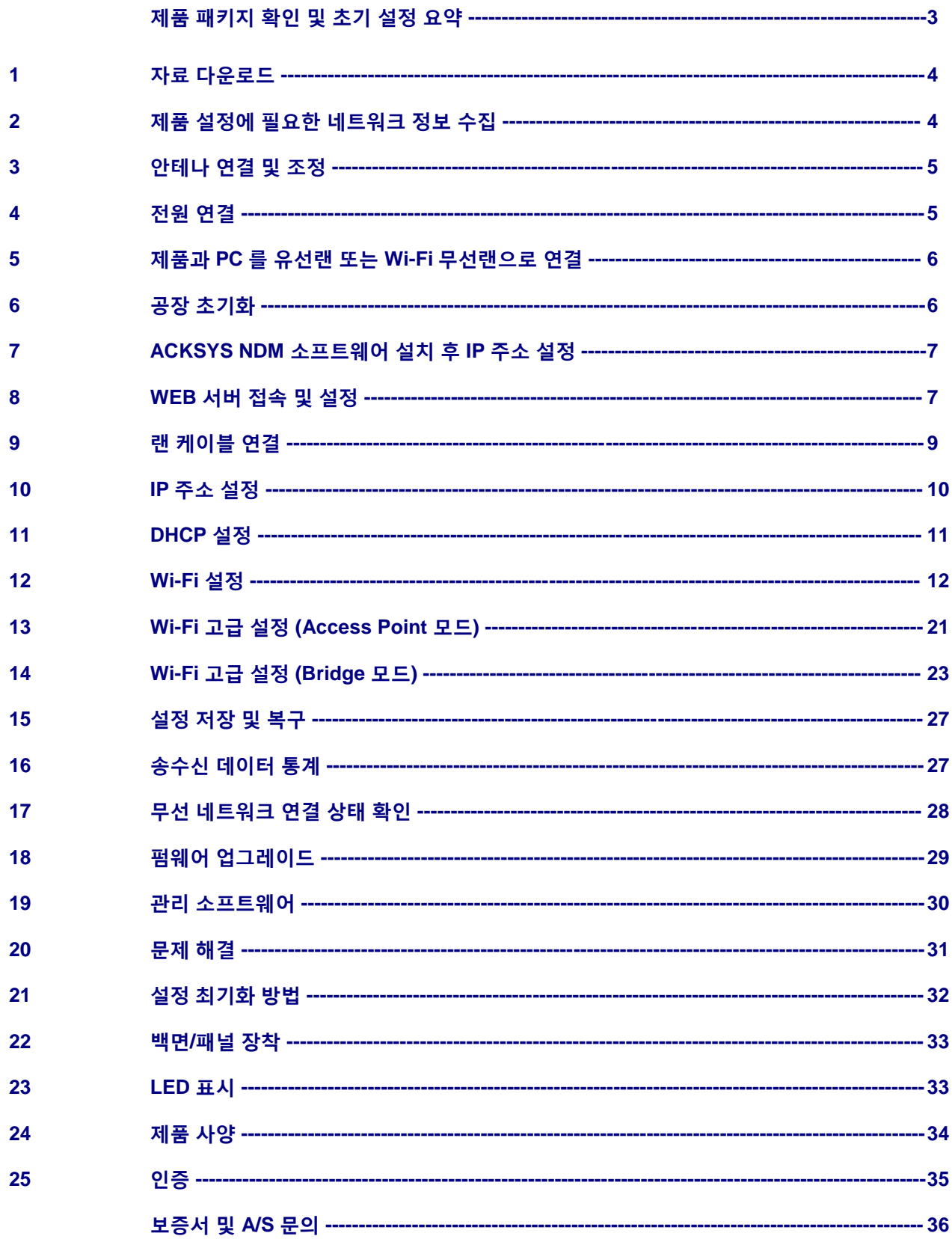

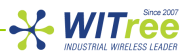

제품 설정 및 설치를 시작하기 전에 아래의 제품 패키지를 확인하시기 바랍니다.

- WLg-xROAD/N 제품
- 1 개의 무지향성 안테나(2dBi, 2.4/5GHz 겸용)
- 설치 가이드 (영문 인쇄)
- RJ45 커넥터 및 2 선식 전원 케이블 1 개 (2 미터)
- 제품 CD(소프트웨어, 어플리케이션 노트 및 문서 포함)

설명한 항목 중 누락되거나 손상된 항목이 있으시면 판매 대리점이나 와이트리[\(www.witree.co.kr\)](http://www.witree.co.kr/)로 연락 주시기 바랍니다.

국문 매뉴얼은 당사 홈페이지[\(www.witree.co.kr\)](http://www.witree.co.kr/) 에서 다운로드 하실 수 있으며 영문 매뉴얼 및 제품 관련 소프트웨어는 CD-ROM 이나 제조사 본사 홈페이지[\(www.acksys.fr\)](http://www.acksys.fr/) 에서 다운로드 하실 수 있습니다.

제품을 설정하기 위해서 아래의 하드웨어 및 소프트웨어를 준비하시기 바랍니다.

- 10/100Mbps 유선랜 혹은 Wi-Fi 무선랜 인터페이스를 지원하는 PC
- 관련 소프트웨어를 설치하기 위한 CD-ROM
- 웹 브라우저(IE7, Firefox 등)
- JAVA version 6 또는 그 이상

# **초기 설정**

제품을 구매하신 후 최초 설정은 다음과 같은 순서로 설명됩니다.

- 1. 제품에 전원 연결
- 2. 제품과 PC 를 유선랜이나 Wi-Fi 무선랜으로 연결
- 3. PC 에 ACKSYS NDM 소프트웨어 설치 (옵션)
- 4. 제품 IP 주소 설정
- 5. Wi-Fi 파라미터 설정
- 6. 제품의 이더넷 포트와 장치 연결
- 7. Wi-Fi 링크 확인
- 8. 이더넷 포트 연결 확인

### **1 자료 다운로드**

본 매뉴얼은 사용자가 빠르게 제품 설정을 할 수 있도록 매우 간단하게 작성되어 있습니다. 제품의 각 기능에 대한 상세한 설명은 제품의 웹 서버에 접속하신 후 HELP 메뉴를 통해 확인하실 수 있습니다. 본 매뉴얼은 당사 홈페이지[\(www.witree.co.kr\)](http://www.witree.co.kr/) 에서 다운로드 하실 수 있습니다.

### **2 제품 설정에 필요한 네트워크 정보 수집**

본 제품을 무선랜 네트워크에 설치하기 위해서 네트워크 관리자에게 아래의 항목을 확인하시기 바랍니다.

#### **무선 네트워크 이름(SSID)**

SSID 는 무선 네트워크를 식별하기 위한 문자열로서 동일한 SSID 로 설정된 네트워크 장치간에 Wi-Fi 무선 네트워크를 구성합니다. SSID 는 최대 32 문자 길이로 설정할 수 있으며 영문 대소문자를 구분합니다. WLg-xROAD/N 제품을 Access Point 모드로 사용 시 구성할 무선 네트워크의 SSID 를 선택하시고 Bridge 모드로 사용할 경우에는 연결할 Access Point 의 SSID 를 확인하시기 바랍니다.

#### **무선 채널 번호**

동일한 SSID 로 설정된 무선 네트워크 장치와 통신할 때 사용할 무선 채널을 설정해야 합니다. 동일한 무선 영역에서 채널 간의 간섭을 최소화 하기 위해서는 채널을 3 개(802.11b/g 모드일 경우 1, 6, 11 번 사용) 이하로 사용할 것을 권장하며, 채널과 채널 사이는 최소한 2 개 이상 떨어진 채널을 사용하시는 것이 간섭을 최소화 할 수 있습니다. 특히 AD-HOC 무선을 구성할 때에는 상호 통신하는 무선 장치가 동일한 채널로 반드시 설정되어야 합니다. 국가별 전파법에 따라 사용할 수 있는 채널에 차이가 있으니 제품을 설치할 국가의 관련 법규를 확인하시기 바라며, 국내에서 사용하실 경우 사용 지역을 한국으로 설정하시면 국내 전파법에 적합한 채널을 자동 표시합니다. WLg-xROAD/N 제품은 채널을 사용자가 직접 지정하거나 자동 모드로 설정할 수 있습니다. Bridge 모드에서 자동 모드로 설정된 경우에는 Access Point 에서 제공하는 채널로 자동 설정됩니다. 또한 Bridge 모드에서 동일한 SSID 로 설정되어 있지만 서로 다른 채널로 설정된 다수의 Access Point 에 연결해야 할 경우에는 제품에서 최대 3 개까지 복수 채널 지정이 가능합니다.

#### ■ 802.11 모드

WLg-xROAD/N 제품은 아래의 3 가지 동작 모드를 지원합니다. 802.11a: 5.15 ~ 5.85 GHz 대역의 주파수 사용(유럽 기준), 국내는 8 개 채널만 사용 가능 802.11h: 5.50 ~ 5.70 GHz 대역의 주파수 사용 802.11b, 802.11g 또는 802.11b&g: 2.4GHz 대역의 주파수 사용

**제품에서 사용할 IP 주소/서브넷 마스크/게이트웨이 주소**

네트워크에서 DHCP 서버를 사용하지 않을 경우 제품에서 사용할 IP 주소를 직접 설정해야 합니다. 대부분의 산업용 무선 네트워크에서는 네트워크 관리 및 통신 편의를 위하여 IP 주소를 직접 지정하여 사용합니다. 사용자 임의로 IP 주소를 설정하여 사용할 수 있지만 유효한 IP 주소를 확인하지 못할 경우에는 반드시 네트워크 관리자에게 사용할 수 있는 IP 주소를 요청하시기 바랍니다.

#### **무선 보안이 설정되어 있을 경우 WEP 또는 WPA 키 값**

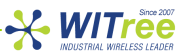

# **3 안테나 연결 및 조정**

제품의 안테나 커넥터(RP-SMA)에 안테나를 연결합니다. 제품 패키지에 제공되는 안테나가 아닌 다른 안테나를 연결하실 경우에는 연결 커넥터를 확인하시기 바랍니다. 안테나 효율을 최대화 하기 위해서는 Access Point 와 Bridge 장치의 안테나 방향을 맞춰서 사용하시기 바랍니다. 제품을 벽면이나 패널에 고정하여 사용할 경우 벽면에 무선 신호가 반사되어 무선 간섭이 발생할 수 있습니다. 따라서 벽면 또는 패널 장착 방식으로 사용하실 경우에는 무지향성 안테나 보다는 지향성 안테나를 사용하시거나 벽면에서 약간 떨어진 위치에 제품을 설치하시기 바랍니다.

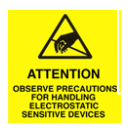

주의**:** 안테나를 연결한 후에는 가급적 안테나에 직접 손을 대지 마시기 바랍니다**. ESD(**정전기 방전**)** 충격에 의하여 제품이 손상될 수 있습니다**.**

# **4 전원 연결**

제품 케이스 외부에 연결된 케이블(2 선)에 24V DC 전원을 연결합니다. WLg-xROAD/N 제품은 별도의 외부 전원 아답터를 기본 패키지에 포함하여 제공하지 않습니다.

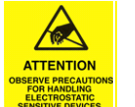

주의**:** 절연형 전원 공급 장치를 사용하지 않을 경우**,** 다른 제품과 접지 차이에 의해 제품이 파손 되는 것을 방지하기 위하여 제품의 접지 단자와 전원 공급 장치의 접지 **(0V)**를 연결하시기 바랍니다**.** 

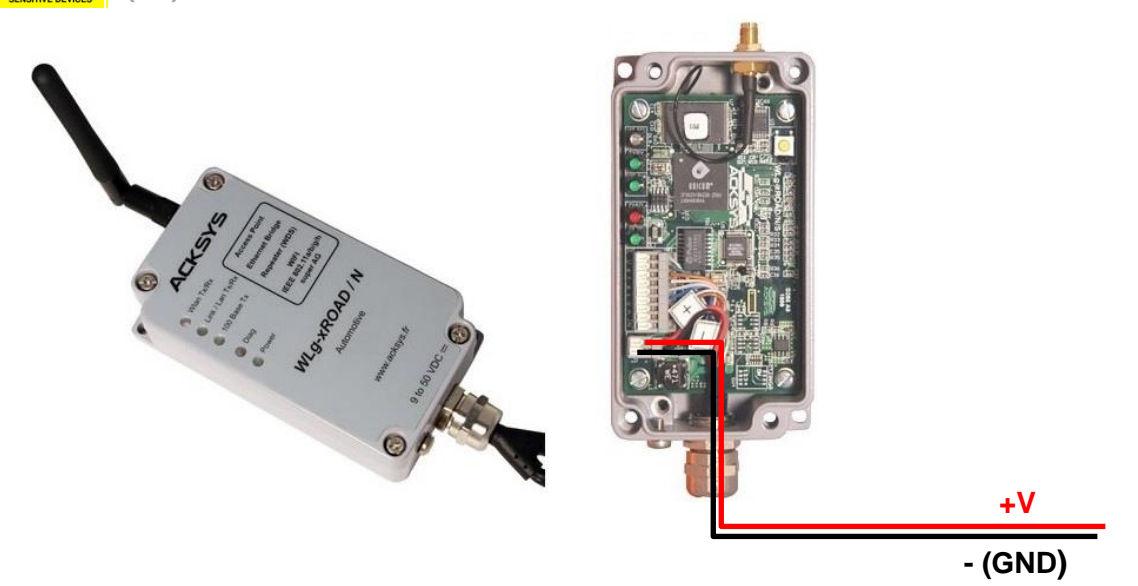

입력 전원: 24VDC, 최소 3.6W 이상 공급

WLg-xROAD/N 제품은 외부 전원 스위치를 제공하지 않습니다. 전원이 공급되면 자동으로 켜집니다. 전원이 연결되면 Power LED 가 켜집니다. WLg-xROAD/N 제품은 역전압 보호회로가 내장되어 있습니다.

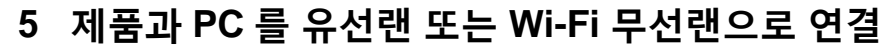

WLg-xROAD/N 제품은 임베디드 웹 서버에 접속하여 각종 파라미터를 설정할 수 있습니다. 10/100Mbps 유선랜이나 Wi-Fi 무선랜 인터페이스를 장착한 PC 나 노트북을 사용하여 WLg-xROAD/N 제품과 유무선 네트워크 연결을 실행합니다. 먼저 PC 의 유선랜 혹은 무선랜 네트워크 정보를 아래와 같이 설정합니다.

**X** WITree

- IP 주소: 192.168.1.xxx(xxx: 1~252 사이의 값, 253 제외)
- 서브넷 마스크: 255.255.255.0
- 게이트웨이 주소: 192.168.1.253

WLg-xROAD/N 제품은 공장 출하 시 아래와 같은 파라미터로 기본 설정되어 있습니다.

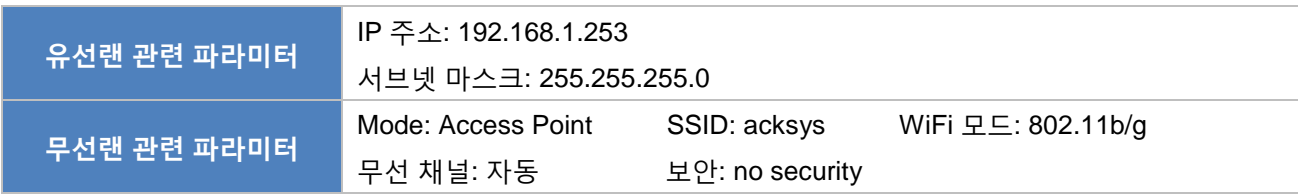

만약 무선 연결 프로그램에서 acksys SSID 를 가진 제품을 검색하지 못할 경우, 제품에 안테나가 정상적으로 연결되어 있고 PC 와 제품이 가까운 곳에 위치하고 있는지 확인하시기 바랍니다. 또한 PC 에서 무선 연결 프로그램이 정상적으로 실행되고 있는지도 확인하시기 바랍니다. 노트북 PC 의 경우 무선랜과 유선랜을 동시에 사용할 경우 장애가 발생할 수 있으니 유선랜 연결을 해제하시기 바랍니다.

계속하여 유선랜이나 무선랜을 통해 제품에 접속하지 못할 경우 "**6 공장 초기화**" 단계를 실행하여 제품을 공장 출하 상태로 초기화 한 후, 네트워크를 연결합니다.

### **6 공장 초기화**

사용자가 WLg-xROAD/N 제품의 설정 값을 기억하지 못하거나 PC 에서 제품에 접속이 불가능할 경우, 제품 설정을 초기화 한 후 초기 기본값을 사용하여 제품에 접속할 수 있습니다. 제품을 초기화 할 경우 기존에 설정된 모든 정보는 삭제되고 공장 출하 상태로 자동 재설정됩니다.

제품에 전원이 연결된 상태에서 케이스 상단의 리셋 버튼을 2 초 이상 눌렀다 떼면 제품이 공장 초기화 된 후 자동으로 재부팅 됩니다.

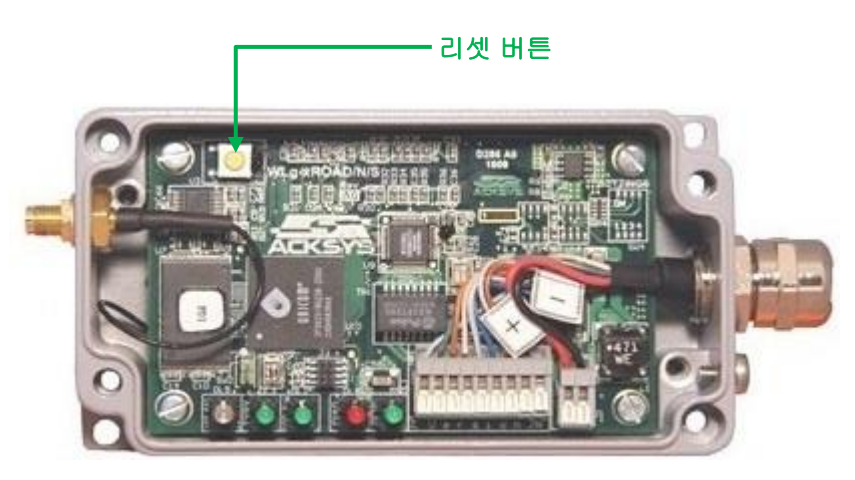

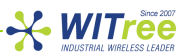

### **7 ACKSYS NDM 소프트웨어를 사용하여 IP 주소 설정**

ACKSYS NDM 소프트웨어는 ACKSYS 사의 무선 제품을 관리하기 위한 소프트웨어로서 제품 IP 설정을 위해 반드시 필요하지는 않습니다. 제품과 함께 제공되는 CD 에 ACKSYS NDM 소프트웨어가 포함되어 있으며 소프트웨어를 설치하기 전에 PC 에 JAVA(버전 6 이상)를 설치하셔야 합니다. 소프트웨어를 설치하지 않을 경우 "**8 WEB 서버 접속 및 설정**" 단계를 참고하여 제품 IP 주소를 설정합니다.

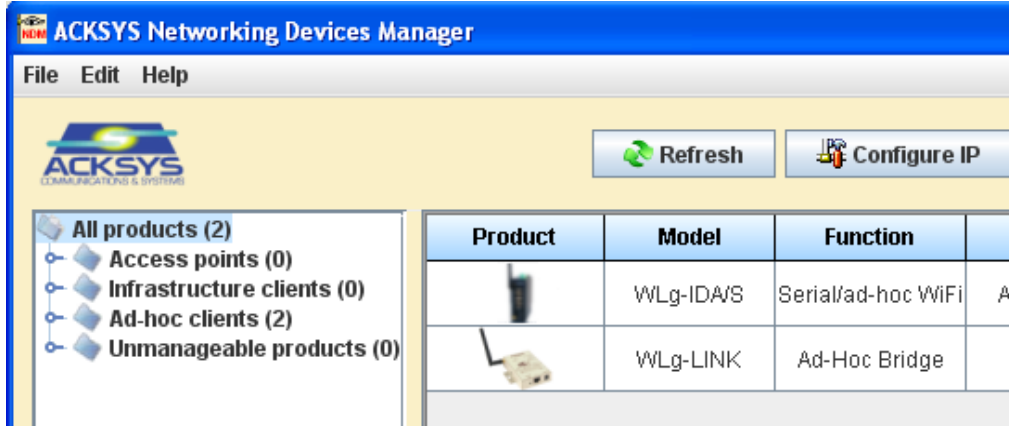

ACKSYS NDM 소프트웨어를 설치한 후 실행하면 제품 리스트에 192.168.1.253 주소(공장 출하 시 기본값)로 설정된 제품이 표시됩니다. 리스트에서 설정하려는 제품을 마우스로 선택한 후 프로그램 화면 상단의 *Configure IP* 버튼을 클릭합니다. 네트워크 관리자로부터 할당 받은 IP 주소, 서브넷 마스크, 게이트웨이 주소를 설정한 후 저장합니다. 제품은 사용자가 새롭게 설정한 값을 기반으로 재부팅합니다. 따라서 제품에 다시 접속하기 위해서는 PC 의 네트워크 설정을 제품에 접속 가능한 네트워크 정보로 변경하셔야 합니다.

ACKSYS NDM 소프트웨어에서 제품을 표시하지 못할 경우, PC 의 방화벽에서 프로그램 실행이 차단되어 있는지 확인하시기 바랍니다.

### **8 WEB 서버 접속 및 설정**

제품의 임베디드 웹 서버에 접속하기 전에 간단한 ping 테스트 등을 사용하여 PC 와 접속하려는 WLgxROAD/N 제품 간에 유선 혹은 무선 네트워크가 정상적으로 연결되어 있는지 확인하시기 바랍니다.

ACKSYS NDM 소프트웨어를 사용할 경우 표시되는 제품 리스트 중에서 접속하려는 제품을 선택한 후 화면 상단의 *Web* 버튼을 클릭합니다. 사용자 PC 에서 웹 브라우저를 실행한 후 주소 창에 제품의 IP 주소를 입력하셔도 됩니다.

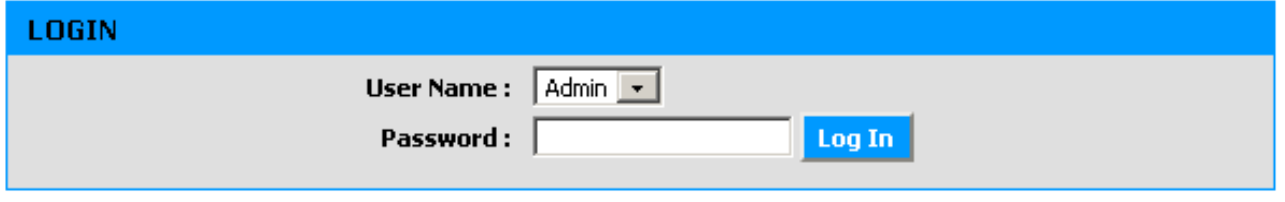

관리자 권한으로 접속해야 제품 설정을 변경할 수 있으며 User Name 을 *Admin* 으로 선택합니다. 공장 출하 시 Admin 계정의 Password 는 설정되어 있지 않습니다.

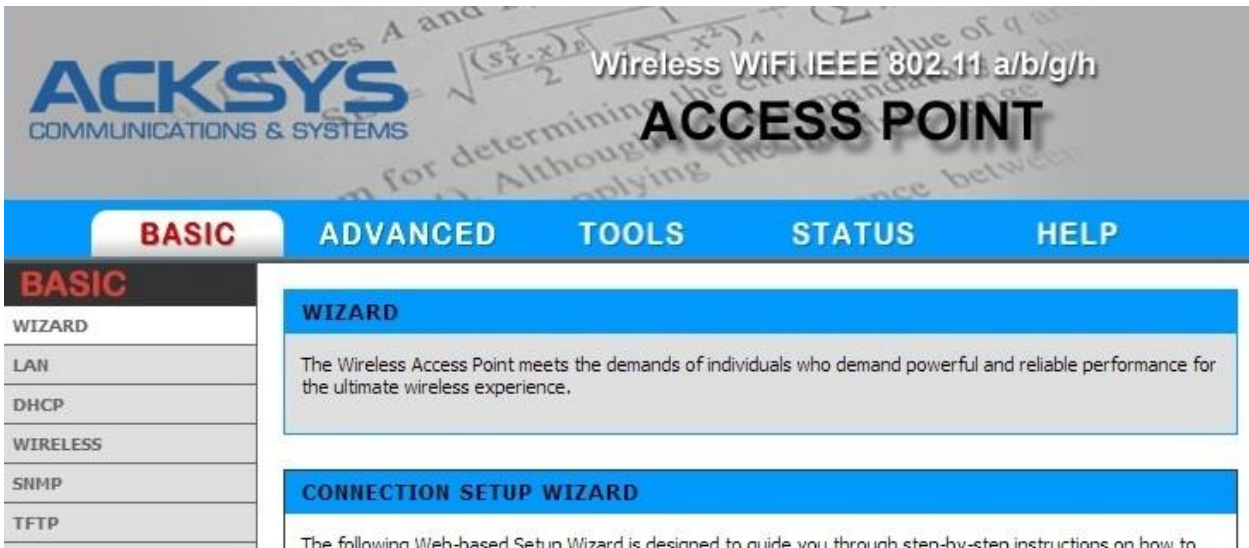

**X** WITree

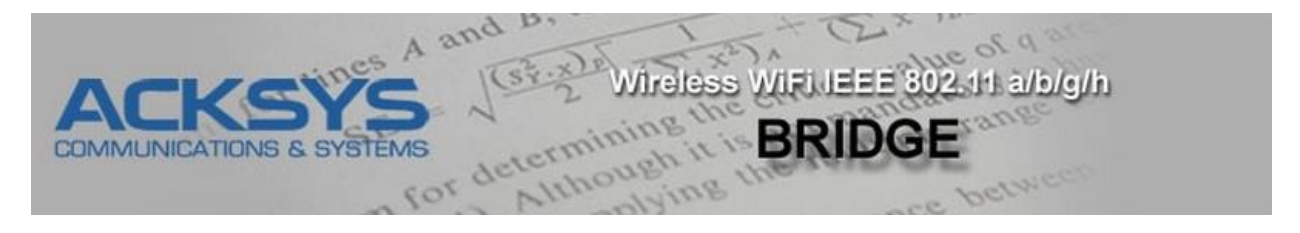

로그인 후 위와 같은 상태 표시 정보가 표시됩니다. Access Point 모드로 설정된 WLg-xROAD/N 제품은 화면 상단의 로고 좌측에 ACCESS POINT 모드가 표시되며 Bridge 모드로 설정된 제품은 BRIDGE 모드가 표시됩니다. 로고 아래 부분은 5 개의 주요 메뉴로 구성되어 있으며 각 주요 메뉴를 선택하면 화면 좌측에 하부 메뉴가 표시됩니다. 사용자 환경에 적합한 상세 설정은 대부분 *BASIC* 메뉴에서 설정할 수 있습니다. 메인 메뉴의 *HELP* 항목은 웹에서 설정 가능한 모든 파라미터에 대한 자세한 설명을 제공합니다.

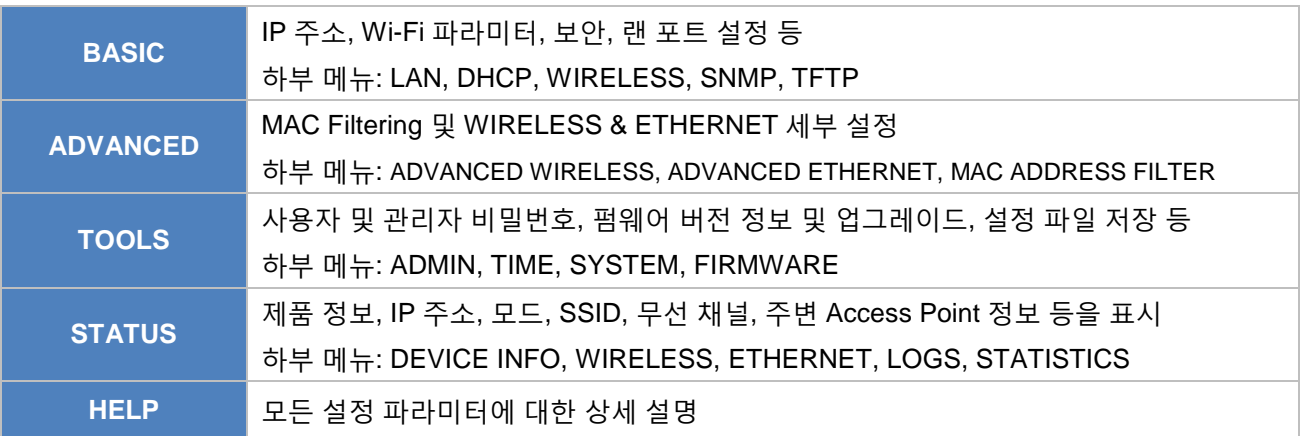

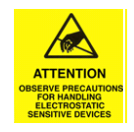

주의**: BASIC** 메뉴의 **WIRELESS** 서브 메뉴에서 채널을 선택할 때**,**  국내 전파 규정에 적합하도록 사용 국가를 대한민국**(***Korea***)**으로 설정하시기 바랍니다**.**

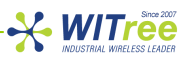

# **9 랜 케이블 연결**

RJ45 커넥터에는 10/100Mbps 이더넷 장치를 연결할 수 있습니다. 웹 설정을 통해 WLg-xROAD/N 제품에 연결할 이더넷 장치의 통신 인터페이스를 선택할 수 있습니다.

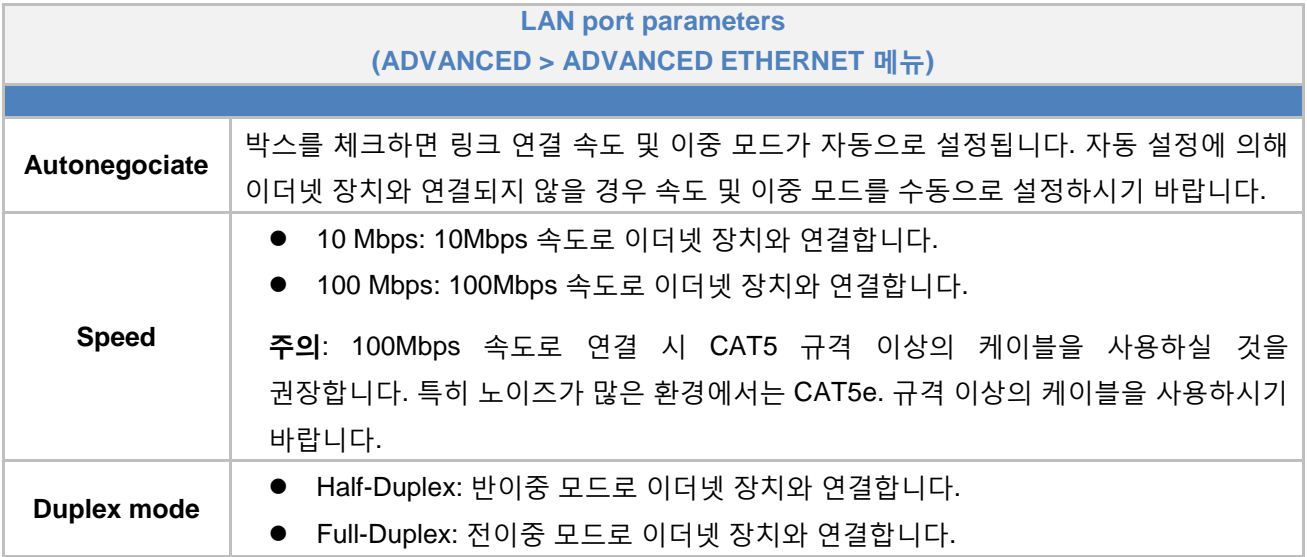

**주의**: WLg-xROAD/N 제품은 Auto MDI/MDIX 기능을 지원하기 때문에 이더넷 장치와 연결 시 Cross-over 또는 Straight-through 방식의 이더넷 케이블을 모두 사용할 수 있습니다. 만약 PLC 와 같은 이더넷 장치를 연결할 때 정상적으로 연결되지 않으면 Cross-over 방식의 케이블을 사용하시기 바랍니다.

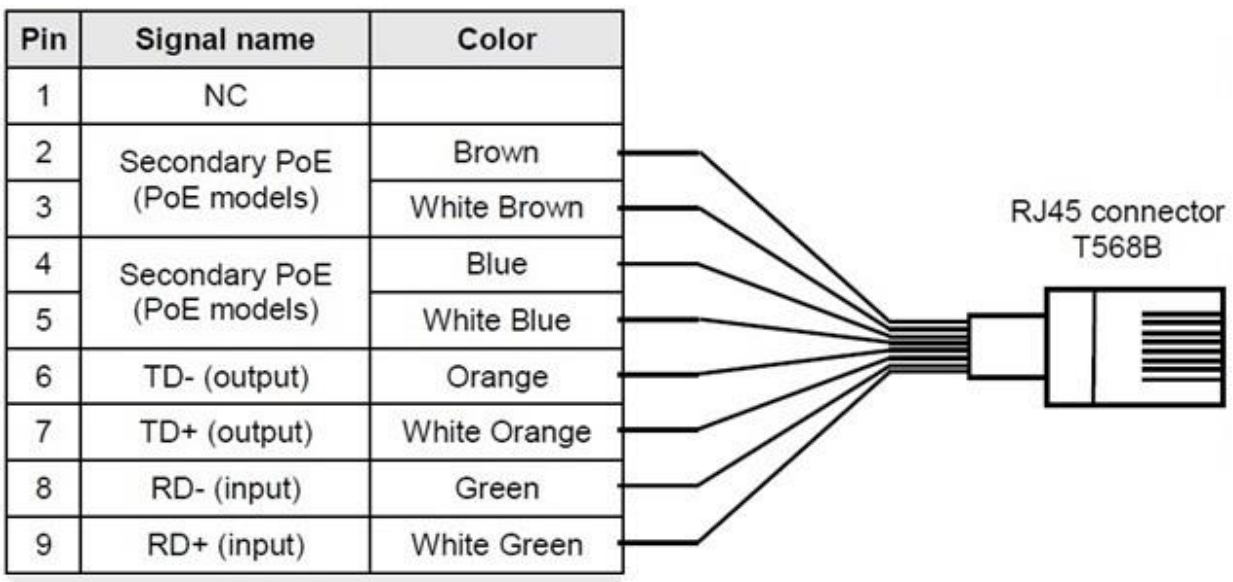

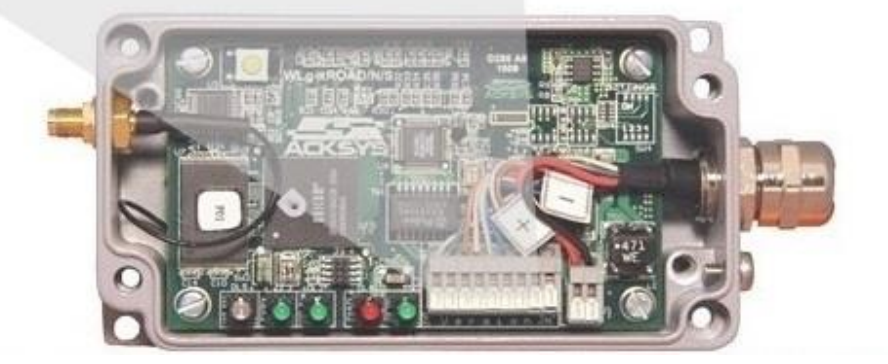

# **10 IP 주소 설정**

상단 BASIC 메뉴를 선택한 후 좌측 LAN 메뉴를 선택하여 IP 정보를 설정합니다. 설정을 완료한 후 화면 상단의 Save Settings 버튼을 누르면 설정 내용이 임시 저장되고 재부팅 후 적용됩니다.

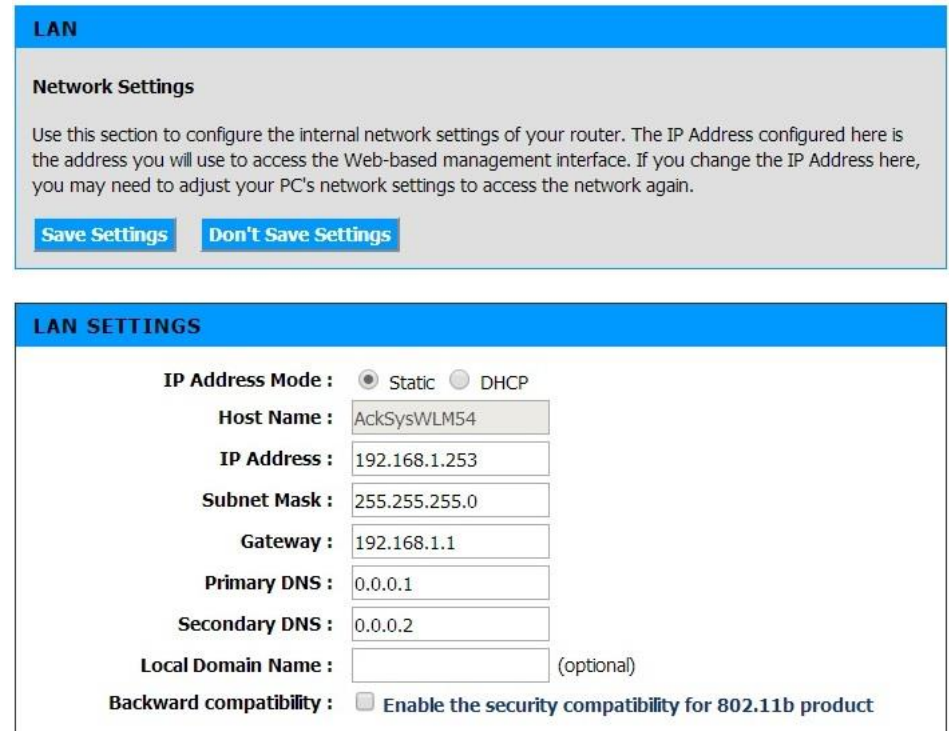

- **IP Address Mode**: WLg-xROAD/N 제품에 고정 IP 주소를 설정할 경우 Static 모드를 선택하고 DHCP 서버로부터 IP 주소를 자동으로 할당 받을 경우 DHCP 모드를 선택합니다.
- **IP Address**: IP Address Mode 를 Static 모드로 선택하였을 경우, 사용할 IP 주소를 입력합니다. 연결되는 네트워크 및 이더넷 장치와 동일한 클래스의 주소를 사용합니다.
- **Subnet Mask**: IP Address Mode 를 Static 모드로 선택하였을 경우, 연결되는 네트워크의 Subnet Mask 값을 입력합니다. 연결되는 네트워크 및 이더넷 장치와 동일한 Subnet Mask 값을 사용합니다.
- **Default Gateway**: IP Address Mode 를 Static 모드로 선택하였을 경우, 연결되는 네트워크의 기본 게이트웨이 주소를 입력합니다. 연결되는 네트워크 및 이더넷 장치와 동일한 게이트웨이 주소를 사용합니다. 네트워크 외부의 장치와 통신하지 않을 경우 설정할 필요가 없습니다.
- **Primary/Secondary DNS**: WLg-xROAD/N 제품을 DHCP 서버로 사용할 경우 설정합니다. 외부 인터넷과 연결하지 않을 경우 설정할 필요가 없습니다.
- **Local Domain Name**: 옵션 항목으로서 로컬 네트워크의 도메인 이름을 설정합니다. Access Point 장치의 DHCP 서버는 설정된 도메인 이름을 무선랜에 연결되는 컴퓨터에 할당합니다. 예를 들어, mynetwork.net 을 설정하고 chris 이름을 가진 무선 컴퓨터가 연결되면 컴퓨터는 로컬 네트워크에서 chris.mynetwork.net 으로 식별됩니다. 하지만, 라우터 장치의 DHCP 서버가 Access Point 에 도메인 이름을 할당하는 경우에는 Local Domain Name 항목에 설정된 값이 사용되지 않습니다.
- **Backward compatibility**: 802.11b 장치를 WLg-xROAD/N 제품에 연결할 때 보안 호환성을 위해 설정합니다. 박스를 체크하면 관리자 비밀번호 없이도 Discovery Tool 을 사용하여 LAN 을 설정할 수 있습니다.

설정 변경 후 화면 상단의 **Save Settings** 버튼을 클릭합니다. 다른 항목을 계속 설정하려면 **Continue** 버튼을 클릭 하고, 변경된 IP 주소로 제품을 동작시키려면 **Reboot the Device** 버튼을 클릭합니다.

## **11 DHCP 설정**

WLg-xROAD/N 제품을 Access Point 모드로 사용 시 연결되는 무선 클라이언트 장치에 IP 주소를 자동으로 할당할 수 있습니다. WLg-xROAD/N 제품은 LAN 네트워크에 설정된 네트워크와 동일한 범위의 IP 주소를 무선 클라이언트 장치들에게 할당합니다. LAN 네트워크에 이미 다른 DHCP 서버가 설치되어 있을 경우 DHCP 서버 기능을 사용하지 않도록 주의하시기 바랍니다.

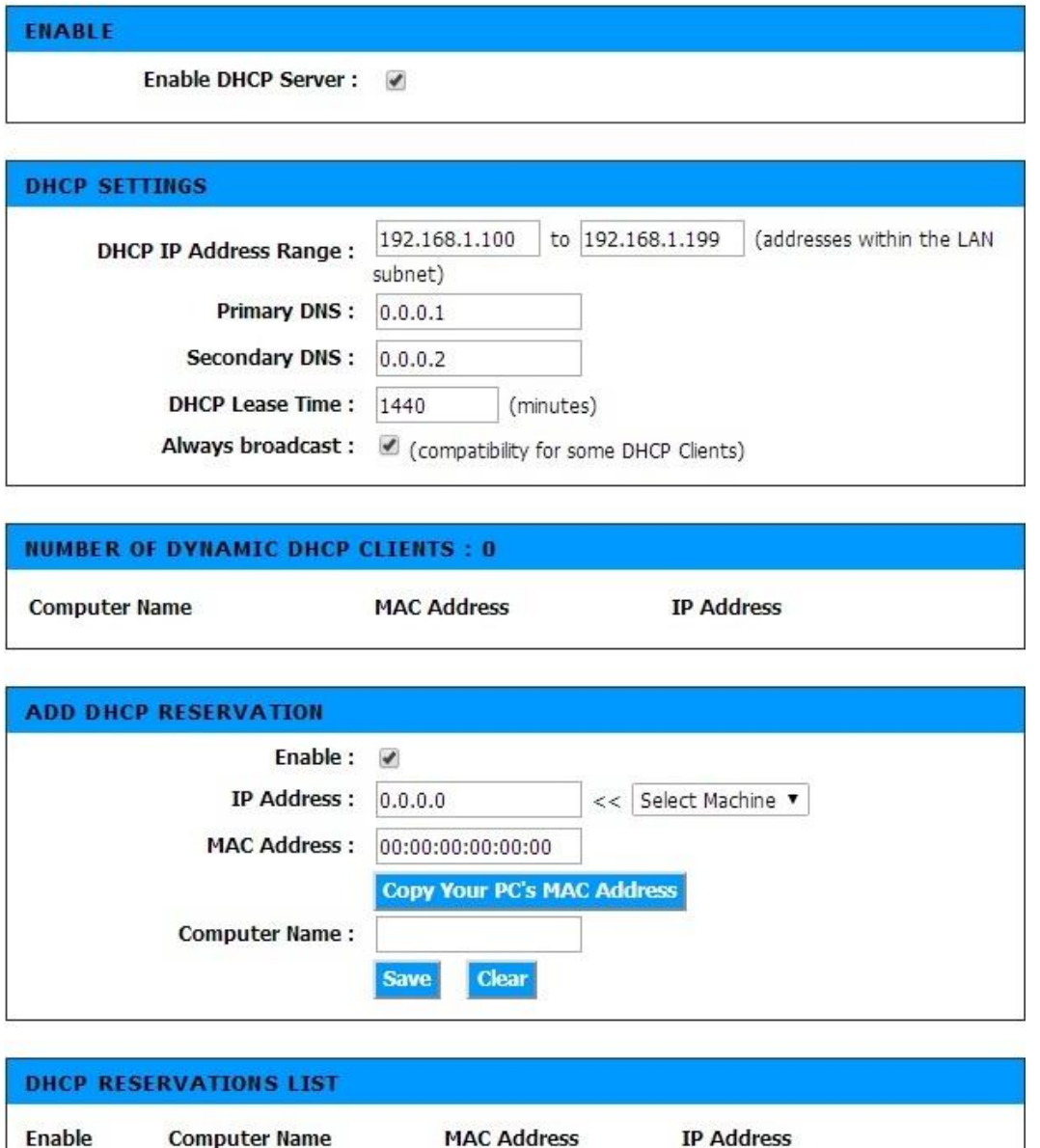

- **ENABLE**: DHCP 서버 기능 사용을 선택합니다.
- **DHCP SETTING**: 무선 클라이언트 장치에 자동 할당하는 IP 주소 범위와 DNS 주소, IP 주소 갱신 주기 등을 설정합니다.
- **NUMBER OF DYNAMIC DHCP CLIENTS**: IP 주소를 할당 받은 클라이언트 정보를 표시합니다.
- **ADD DHCP RESERVATION**: 특정 MAC 주소를 가진 장치에 항상 동일한 IP 주소를 할당할 수 있도록 설정합니다.
- **DHCP RESERVATION LIST:** MAC 주소를 기반으로 고정 IP 주소를 부여 받은 클라이언트 정보를 표시합니다.

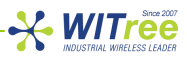

# **12 Wi-Fi 설정**

상단 BASIC 메뉴를 선택한 후 좌측 WIRELESS 메뉴를 선택하여 무선랜 관련 파라미터를 설정합니다.

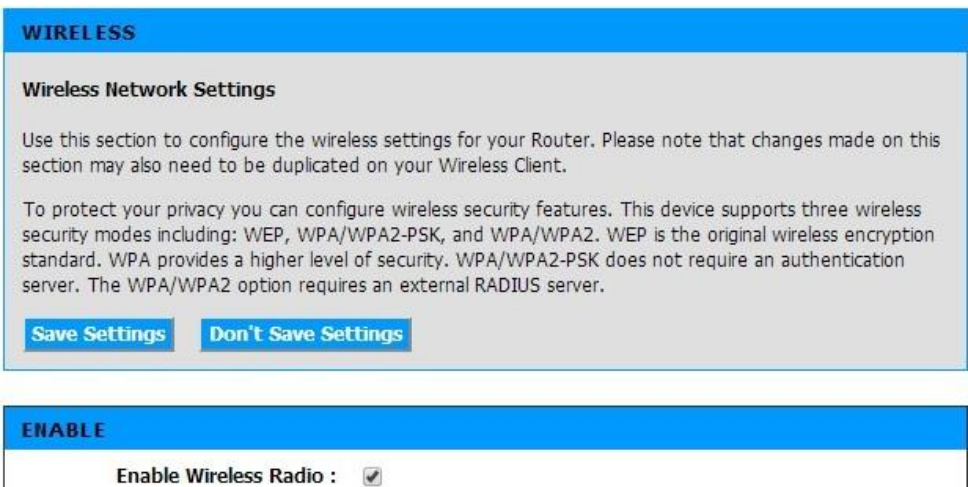

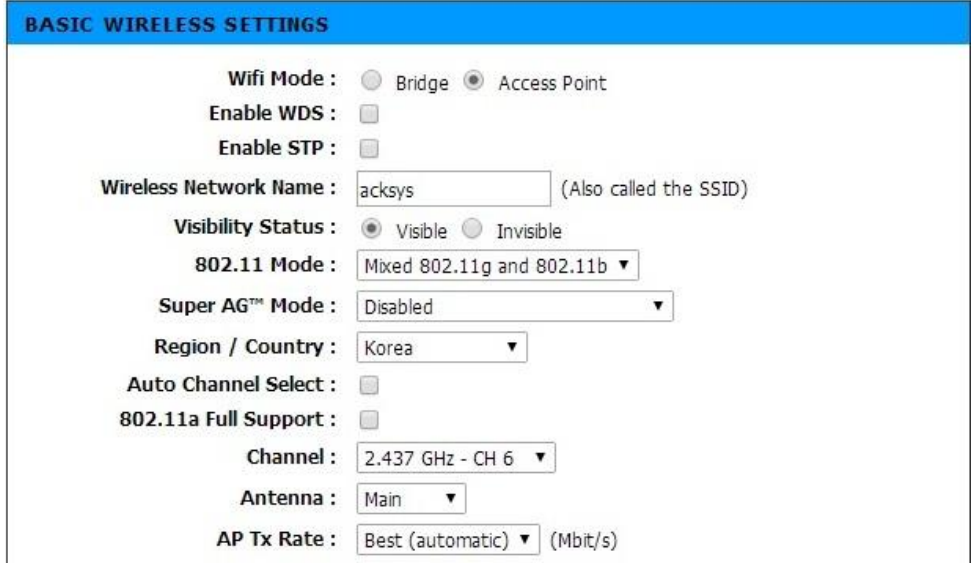

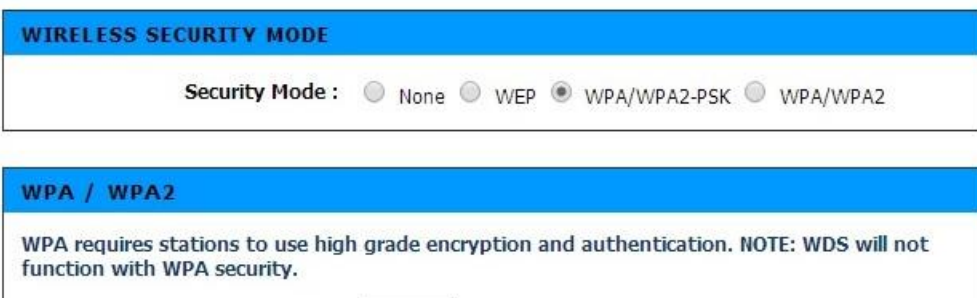

WPA Mode: WPA v

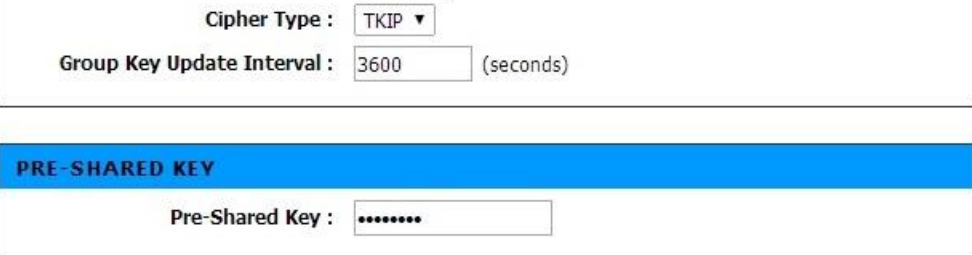

- **Enable Wireless Radio**: 무선 기능을 사용하도록 설정 박스를 체크합니다. 박스를 체크하지 않으면 무선 기능이 동작하지 않습니다.
- **Wifi Mode**: Access Point 또는 Bridge 모드를 선택합니다. Bridge 모드는 Access Point 장치에 무선으로 연결되는 클라이언트 모드로서 WLg-xROAD/N 제품의 유선랜 포트에 연결되어 있는 이더넷 장치 및 네트워크를 무선랜에 연결합니다.
- **Wireless Mode**: WLg-xROAD/N 제품을 Bridge 모드로 설정할 경우 표시됩니다. Infrastructure 모드를 선택하면 Access Point 로 구성된 무선 네트워크에 연결되며 Ad-Hoc 모드를 선택하면 Ad-Hoc 모드로 설정된 다른 무선 장치와 peer-to-peer 방식으로 연결됩니다.
- **Enable WDS**: 박스를 체크하면 Access Point 장치를 무선 리피터 장치로 사용할 수 있으며 WDS 링크를 통해 다른 Access Point 장치들과 무선으로 연결됩니다. WDS 사용 시 WPA 보안을 사용할 수 없습니다. WDS 링크는 양방향 통신이기 때문에 연결되는 Access Point 장치가 서로의 MAC 주소를 알아야 합니다. WDS 로 연결되는 모든 Access Point 장치는 동일한 채널을 사용합니다.
- **WDS AP MAC Address**: WDS 로 연결되는 Access Point 장치의 MAC 주소를 설정합니다. 등록되는 Access Point 장치에서도 현재 장치의 MAC 주소를 등록해야 합니다.
- **Enable STP**: WDS 링크를 연결하는 과정에서 네트워크 루프가 발생할 수 있습니다. 서로 연결되어 있는 WDS 링크 사이에 STP 프로토콜을 적용하면 Access Point 와 Access Point 사이에 정보를 교환하여 데이터 프레임을 전송하기 위한 단일 경로를 생성합니다. 네트워크 루프를 발생시킬 수 있는 모든 WDS 장치들은 STP 기능을 설정해야 합니다. 네트워크 루프가 발생하지 않도록 WDS 를 구성하였을 경우에는 STP 를 설정할 필요가 없습니다.
- **Wireless Network Name:** 무선 네트워크 이름은 흔히 SSID (Service Set Identifier)로 표현되며 각각의 802.11 무선랜 네트워크를 식별하는데 사용됩니다. SSID 가 동일하게 설정된 Access Point 와 클라이언트 장치들만 서로 Wi-Fi 무선 통신을 연결할 수 있습니다.
- **802.11 Mode**: 2.4GHz 주파수 기반의 무선랜을 사용할 경우 Mixed 802.11g and 802.11b 나 802.11 b only, 802.11g only 모드를 선택할 수 있으며, 5GHz 주파수 기반의 무선랜을 사용할 경우 802.11a only 모드를 선택합니다.

#### **802.11b**

구형 무선 장치와 호환될 수 있도록 802.11b 모드를 지원합니다. 802.11b 모드는 802.11a/g 모드와 비교하여 상대적으로 저속 통신이기 때문에 전체 무선 시스템 성능을 저하시킵니다.

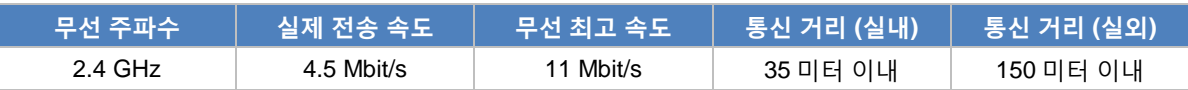

**주의:** 무선 전송 속도는 무선 장치 사이의 거리, 안테나 성능, 무선 간섭 등에 의해 영향을 받습니다. 802.11b 모드는 전자레인지, 블루투스 장치, 베이비모니터, 구형 무선전화기 등에 의해 간섭을 받습니다.

#### **802.11g**

802.11b 와 마찬가지로 2.4 GHz 대역에서 동작하지만 빠른 전송 속도를 제공합니다. 최고 무선 속도는 54 Mbit/s 이고 실제 전송 속도는 20 Mbit/s 성능을 제공합니다. 802.11g 모드는 802.11b 모드와 호환되기 때문에 혼용하여 사용할 수 있습니다.

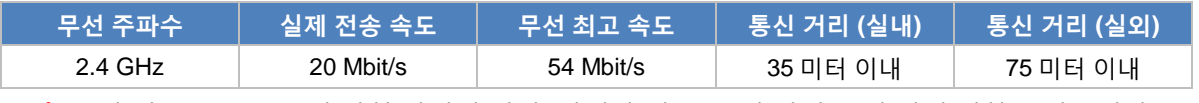

**주의:** 무선 전송 속도는 무선 장치 사이의 거리, 안테나 성능, 무선 간섭 등에 의해 영향을 받습니다.

802.11b 모드와 마찬가지로 802.11g 모드는 전자레인지, 블루투스 장치, 베이비모니터, 구형 무선전화기 등에 의해 간섭을 받습니다.

#### **802.11a**

802.11a 모드는 5 GHz 대역에서 동작합니다. 최고 무선 속도는 54 Mbit/s 이고 실제 전송 속도는 20 Mbit/s 성능을 제공합니다.

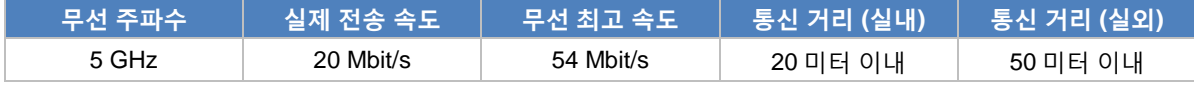

**주의:** 무선 전송 속도는 무선 장치 사이의 거리, 안테나 성능, 무선 간섭 등에 의해 영향을 받습니다. 대부분의 현장에는 2.4 GHz 대역을 사용하는 무선 장치들이 이미 많이 사용되고 있습니다. 따라서 5 GHz 대역을 사용하면 다른 장치로부터의 간섭을 줄일 수 있고 무선 네트워크 성능을 최적화 하기에 유리합니다. 하지만 802.11a 신호는 802.11b/g 신호에 비하여 벽면이나 장애물에 쉽게 흡수되기 때문에 상대적으로 전송 거리가 짧아집니다.

- **Super AG™ Mode**: 최대 108Mbps 무선 링크를 사용할 경우 Enable 로 설정하고, 최대 54Mbps 무선 링크를 사용할 경우 Disable 로 설정합니다. 일반적으로 시리얼 통신에서는 Super AG™ 모드가 사용되지 않습니다.
- **Region / Country**: WLg-xROAD/N 제품이 설치되는 국가를 선택합니다. Korea 로 설정할 경우 국내에서 사용할 수 있는 채널 정보가 표시됩니다.
- **Auto channel select**: Access Point 모드에서는 부팅 시 주변 채널의 간섭을 최소로 받는 채널로 자동 설정됩니다. Bridge 모드에서는 Access Point 장치가 송신하는 정보를 기반으로 채널이 자동으로 설정됩니다. Roaming 기능을 사용할 경우 Auto channel select 기능을 사용하지 않습니다.
- **802.11a Full Support**: Region /Country 설정과 상관없이 802.11a 모드에서 사용할 수 있는 모든 채널을 사용할 수 있습니다.
- **Channel**: 무선 채널은 중심 주파수를 의미하며 1 개 채널은 변조 방식에 의해 25 MHz 대역폭을 사용합니다. Wi-Fi 무선 네트워크는 근접한 무선 셀로부터 채널 간섭을 받지 않도록 채널을 설계해야 하며 간섭에 의해 무선 네트워크 성능이 현저히 저하됩니다. 특히 여러 개의 Access Point 장치를 사용하여 무선 네트워크를 구성할 경우에는 Access Point 장치 사이에 간섭이 발생하지 않도록 채널을 설정해야 합니다. Auto channel select 기능을 사용하지 않을 경우 사용 가능한 채널이 표시됩니다. Access Point 및 Bridge 장치는 동일한 채널을 사용하도록 설정 합니다. Bridge 모드에서는 Ctrl 버튼을 누른 상태에서 최대 3 개의 채널을 선택할 수 있습니다. Bridge 모드에서 여러 개의 채널을 선택할 경우 로밍 성능이 저하될 수 있으니 단일 채널을 사용하실 것을 권장합니다. 무선 네트워크 성능은 무선 연결 품질 (RSSI)에 영향을 받으며 RSSI 값이 높을수록 우수한 성능을 제공합니다. 특정 주파수 대역을 지원하는 안테나를 선정/구매하기 전에 무선 제품을 설치할 현장의 무선 채널을 미리 검색하여 사용 중인 채널과 가용 채널을 반드시 점검하시기 바랍니다. 이미 사용 중인 채널 및 인접한 채널을 중복하여 사용할 경우 간섭으로 인해 무선 성능이 현저히 저하됩니다. 간섭이 발생하지 않는 채널을 선택하여 사용하시기 바랍니다.

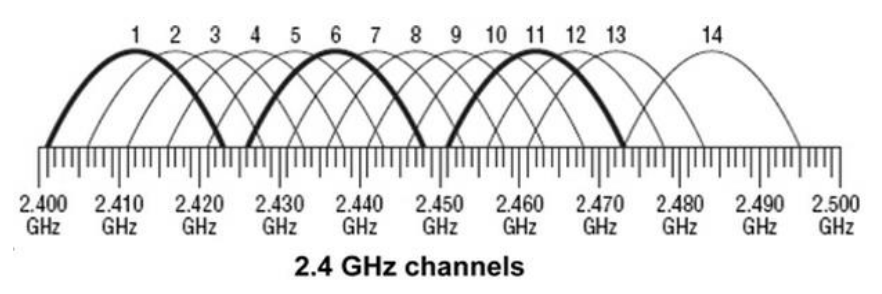

**Rev K1.0 2014-03-27 www.WITree.co.kr**

**X** WITree

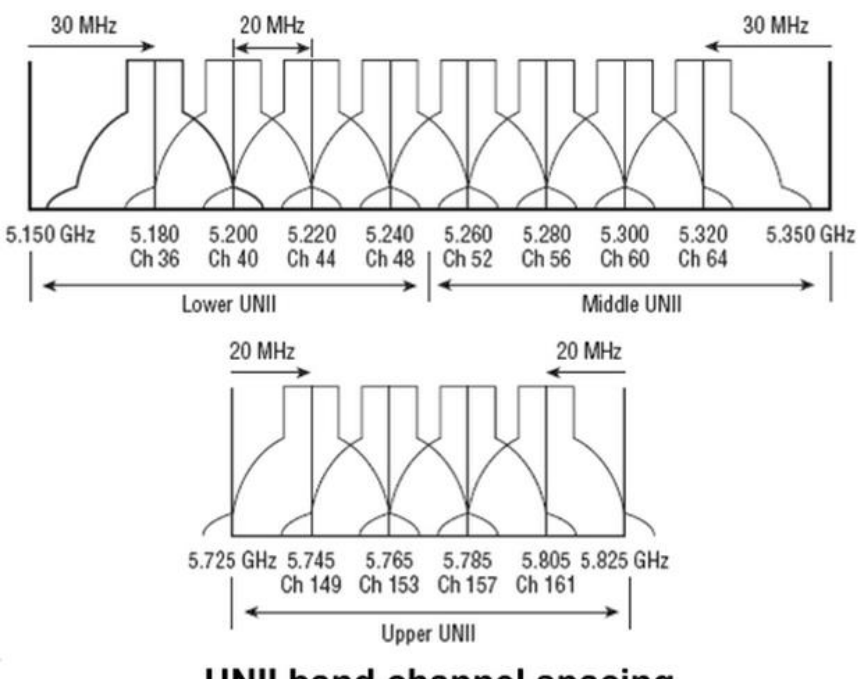

UNII band channel spacing

- **Antenna**: WLg-xROAD/N 제품은 1 개의 안테나 커넥터만 제공합니다. **반드시 Main 항목으로 설정하시기 바랍니다.**
- **AP Tx Rate**: Access Point 장치의 무선랜 연결 속도를 설정합니다. Best (automatic)로 설정할 경우 연결되는 무선 클라이언트 장치의 무선 신호 강도에 따라 자동으로 속도가 설정됩니다. 속도가 높으면 무선 송신 출력은 낮아지고 속도가 낮으면 무선 송신 출력이 높아집니다. 장거리 무선 통신의 경우 속도를 낮게 설정하여 사용하시기 바랍니다.
- **Transmission Rate**: WLg-xROAD/N 제품을 Bridge 모드로 설정할 경우 표시되며 무선랜 연결 속도를 설정합니다. Best (automatic)로 설정할 경우 연결되는 Access Point 장치의 무선 신호 강도에 따라 자동으로 속도가 설정됩니다. 속도가 높으면 무선 송신 출력은 낮아지고 속도가 낮으면 무선 송신 출력이 높아집니다. 장거리 무선 통신의 경우 속도를 낮게 설정하여 사용하시기 바랍니다.
- **Roaming Mode**: WLg-xROAD/N 제품을 Bridge 모드로 설정할 경우 표시됩니다. 로밍 기능은 2 개 이상의 Access Point 로 구성된 무선랜 네트워크에서 이동하는 WLg-xROAD/N 장치가 현재 연결된 Access Point 장치에서 다른 Access Point 장치로 이동할 때 네트워크 연결이 끊기지 않고 50ms 이내에 재연결 할 수 있도록 합니다. 일반적으로 로밍 기능을 제공하지 않는 무선 클라이언트 장치는 현재 연결된 Access Point 장치와의 연결이 끊어지기 전까지 다른 Access Point 장치로 무선을 재연결 하지 않습니다. 따라서 현재 연결된 Access Point 장치와의 무선 연결 상태가 좋지 않을 경우 일정 시간 동안 데이터 송수신 상태가 불안정하거나 통신 연결이 불가능하게 됩니다. 현재 연결된 Access Point 장치에서 다른 Access Point 장치로 재연결 하는 동안 소요되는 로밍 시간은 네트워크 장애가 발생하지 않도록 가능한 짧아야 합니다. 로밍 시간은 여러 가지 네트워크 요소에 의해 영향을 받지만 WLgxROAD/N 장치와 Access Point 장치 사이의 무선 연결 품질이 가장 중요한 요소로 작용합니다. RSSI 값은 무선 연결 품질을 판단하는 기준 값으로 주로 사용됩니다. 로밍 기능을 사용하면 설정된 신호 레벨에 따라 Access Point 와 Access Point 사이를 최대 0.05 초 이내에 재연결 합니다. 로밍 관련 상세 설정은 Fast Roaming 매뉴얼을 참고하시기 바랍니다.

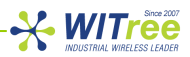

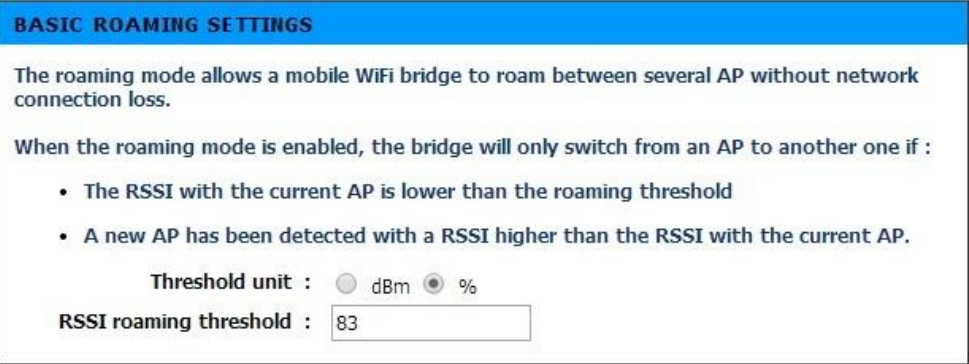

- **Threshold unit**: Roaming Mode 를 Enable 로 설정할 경우 트리거 레벨 단위를 설정합니다.
- **RSSI roaming threshold**: 로밍 프로세스가 실행되는 신호 세기를 설정합니다.
- **Security Mode**: WEP, WPA/WPA2-PSK, WPA/WPA2 모드 중 선택합니다. 네트워크 보안을 위하여 WEP 및 None 모드 사용은 권장하지 않습니다. 무선 네트워크 침입에 대응한 많은 기술들이 소개되고 있지만 현재까지 완벽한 보안 기술은 제공되고 있지 않습니다. 하지만 여러 가지 보안 기술을 조합하여 사용하면 불법적인 침입에 대응할 수 있는 안전한 무선 네트워크를 구성할 수 있습니다. 안전한 무선 네트워크를 구축하기 위해서 아래와 같은 과정을 필히 수행해야 합니다.

1. 모든 무선랜 장치들을 암호화 및 인증을 설정하여 사용할 것 2. 모든 무선랜 사용자는 무선 네트워크 보안 방침을 준수할 것 3. 모든 무선 네트워크의 상태 및 취약점을 항상 모니터링 할 것

#### **WEP 암호화 및 WPA/WPA2 암호화**

WPA 암호화 기술은 암호 키를 생성할 때 Point-to-Point 연결을 필요로 합니다. 따라서 Ad-hoc 모드에서는 WPA 암호화 기술을 사용할 수 없고 WEP 암호화 기술만 사용할 수 있습니다. Infrastructure 모드에서는 무선 장치 사이에 Point-to-Point 연결을 지원하기 때문에 WEP 및 WPA/WPA2 암호화 기술을 모두 사용할 수 있습니다.

#### **WEP 암호화**

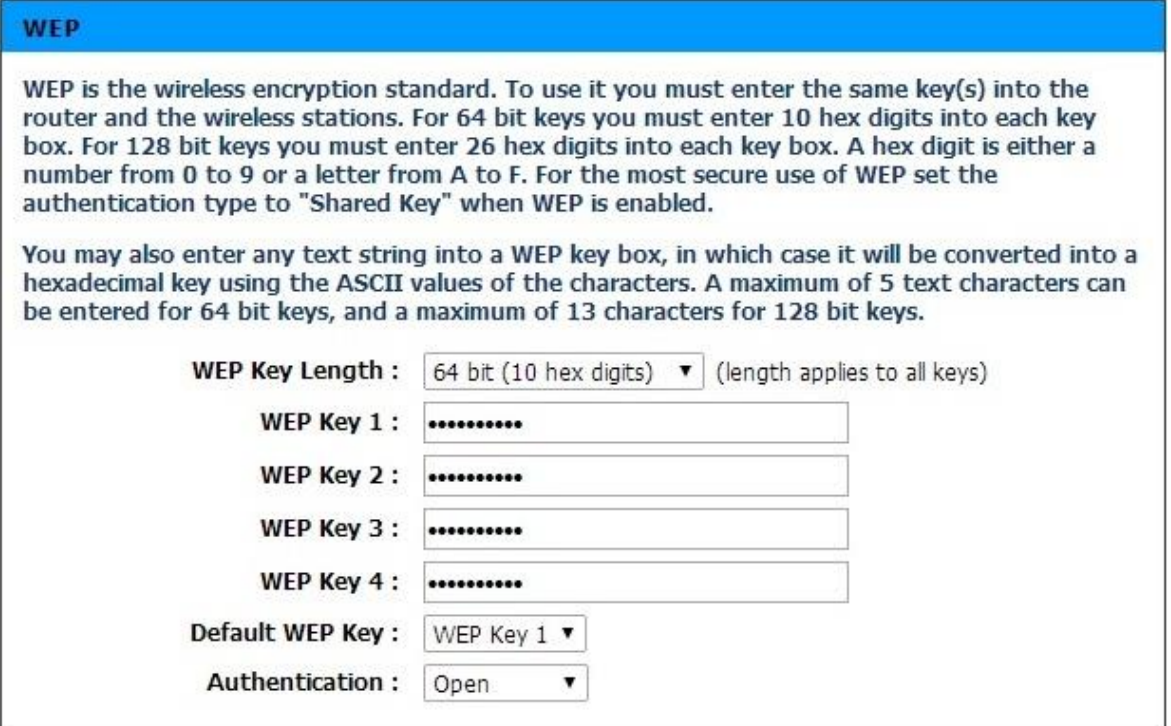

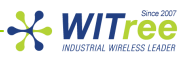

WEP (유선 동등 프라이버시, Wired Equivalent Privacy)은 무선 통신에서 데이터를 암호화하는 기술로서 1997 년 전통적인 유선 네트워크와 맞먹는 보안성을 가지도록 설계되었습니다. 하지만 2001 년 초, 암호학자들이 몇 가지 치명적인 약점을 발견하여 IEEE 에서는 해당 알고리즘 사용을 더 이상 추천하지 않습니다. 표준 64 비트 WEP 방식은 40 비트 길이의 키를 사용하며, 여기에 24 비트 길이의 초기화 벡터가 더해져 64 비트 길이의 트래픽 키가 생성됩니다. WEP 표준 초안 작성 시기에 미국 정부에서는 암호화 기술을 수출하는데 있어서 키의 길이를 제안했습니다. 그러한 제한이 없어지자 모든 주요 제조사들은 104 비트 길이를 사용하는 확장된 128 비트 WEP 방식을 구현하게 됩니다. 128 비트 WEP 키는 사용자가 16 진수 문자 (0~9 와 A~F)로 이루어진 26 글자의 문자열을 입력해야 합니다. 16 진수 문자 하나는 4 비트에 해당하므로 26 글자는 104 비트가 되며, 여기에 24 비트의 초기화 벡터가 더해져 최종적으로 128 비트의 WEP 키가 생성됩니다. 하지만 키의 길이가 늘어난다고 하여 보안상의 허점이 크게 줄어들지는 않습니다. WEP 암호화는 사용자 선택에 따라 개방형 시스템 인증과 공개키 인증 방식이 사용됩니다. 개방형 시스템 인증 (Open System Authentication)은 무선 클라이언트 장치가 인증 과정 중에 Access Point 장치로 인증 정보를 제공하지 않아도 됩니다. 따라서 WEP 키와 상관없이 모든 무선랜 클라이언트 장치가 Access Point 장치에 연결을 시도할 수 있으며 이 과정 중에 아무런 인증 프로세스도 발생하지 않습니다. 인증 및 연결 과정이 끝나고 나면 데이터 프레임을 암호화가 하기 위해서 WEP 키가 사용됩니다. 따라서 무선 클라이언트 장치는 단순히 송수신한 데이터를 암호화 하거나 복호화 하기 위하여 올바른 WEP 키를 필요로 합니다. 공개키 인증 방식에서는 WEP 키가 인증 과정에서 사용되며 아래와 같은 4 단계 프로세스가 진행됩니다.

- 1. 무선 클라이언트 장치는 Access Point 장치로 인증 요청 메시지를 전송합니다.
- 2. Access Point 장치는 Clear-Text challenge 메시지를 무선 클라이언트 장치로 전송합니다.
- 3. 무선 클라이언트 장치는 수신한 Clear-Text challenge 메시지를 WEP 키를 사용하여 암호화한 후 Access Point 장치로 전송하여 다시 인증을 요청합니다.
- 4. Access Point 장치는 무선 클라이언트 장치가 전송한 암호 메시지를 복호화 한 후 자신이 전송한 Clear-Text challenge 메시지 원본과 일치하는지 검사합니다. 메시지 일치 여부에 따라 Access Point 장치와의 인증 및 연결 완료 메시지를 무선 클라이언트 장치로 전송합니다. 이후 WEP 키는 데이터 프레임을 암호화 때도 사용됩니다.

공개키 인증 방식이 개방형 시스템 인증보다 안전한 것처럼 보이지만 사실 개방형 시스템 인증 방식이 더 안전합니다. 공개키 인증 방식에서는 4 단계 프로세스에서 송수신되는 프레임을 불법적으로 캡쳐하여 WEP 키를 추출해 낼 수 있습니다.

- **WEP Key Length**: 64 bit (10 hex digits) 와 128 (26 hex digits) 항목 중 선택합니다.
- **WEP Key 1/2/3/4**: 0~9, A~F 사이의 문자를 사용하여 암호키를 입력합니다. 64 비트 방식에서는 10 개의 Hex 값이나 5 개의 문자열를 입력할 수 있으며, 128 비트 방식에서는 26 개의 Hex 값이나 13 개의 문자열을 입력할 수 있습니다
- **Default WEP Key**: 설정된 4 개의 암호키 중 기본 사용되는 암호키를 선택합니다.
- **Authentication**: Open 혹은 Shared Key 중 선택합니다.

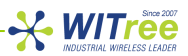

#### **WPA/WPA2 암호화**

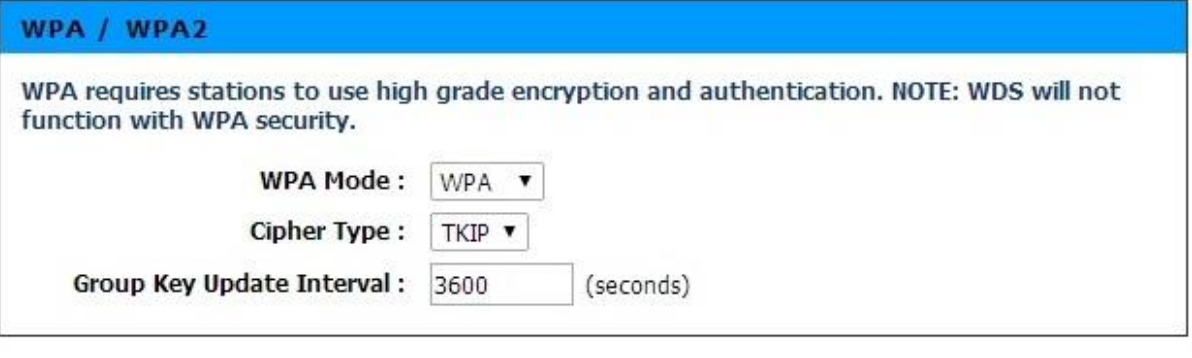

#### **PRE-SHARED KEY**

Pre-Shared Key: ........

WPA 방식은 WEP 방식에서 사용되는 고정 암호키 방식의 취약점과 기존 802.11 표준에 있던 문제점들을 해결하기 위해 개발되었습니다. WPA 방식은 WEP 보다 강력한 데이터 암호화 기술을 사용하며 인증 프로세스를 더욱 더 강화하였습니다. WPA 방식은 802.11a/b/g 및 다중 대역, 다중 모드 등을 포함한 모든 802.11 장치와 호환되도록 설계되었습니다. 구형 표준인 WPA 방식은 그 동안 취약점이 발견되어 WEP 방식과 마찬가지로 더 이상 안전한 보안 기술로 취급되지 않습니다. WPA 방식 보다는 IEEE 802.11i 보안 표준인 WPA2 기술을 사용하실 것을 권장합니다. WPA 방식은 데이터 암호화를 강화하기 위해 TKIP 이나 AES 암호화 알고리즘을 사용합니다. TKIP (Temporal Key Integrity Protocol) 방식은 일정한 순서 규칙이 있는 48 비트 초기화 벡터 (WEP 방식은 24 비트 초기화 벡터)를 기반으로 키 재사용 및 재생 공격을 보완하였습니다. 또한 취약 키 공격을 방지하기 위해 패킷 별로 키 혼합 기능을 사용하고 패킷 위조 공격을 차단하는 암호 checksum 키 기능을 추가하였습니다. AES (Advanced Encryption Standard) 방식은 128, 192, 256 비트 등의 가변적인 크기의 키를 가지는 수학적 암호화 알고리즘을 사용합니다. 암호화된 데이터는 AES 알고리즘의 키 없이 원래 데이터로 되돌리기가 거의 불가능하기 때문에 타인이 전송하는 데이터를 수신하더라도 기밀이 유출되는 사태를 방지할 수 있습니다.

#### **PSK (Pre-Shared Key) 보안 모드**

PSK 모드는 802.1x 인증 서버를 필요로 하지 않는 가정이나 소규모 사무실에서 사용할 수 있도록 고안된 방법입니다. PSK 모드에서 각각의 WLg-xROAD/N 장치들은 무선 네트워크에 연결하기 위하여 8 에서 63 문자 사이의 ASCII 값(0~9, A~Z, a~z)으로 구성된 패스워드를 입력해야 합니다. Access Point 장치에 설정된 패스워드는 클라이언트 장치에도 동일하게 적용되어야 합니다. 따라서 동일한 Wi-Fi 네트워크를 구성하는 모든 무선 장치는 동일한 Pre-Shared Key 값으로 설정되어야 합니다.

- **WPA Mode**: WPA 혹은 WPA2 보안 모드 중 선택합니다.
- **Cipher Type**: TKIP 혹은 AES 암호화 알고리즘 중 선택합니다. WPA 보안 모드에서는 TKIP 알고리즘이 기본 사용되고 WPA 보안 모드에서는 AES 알고리즘이 기본 사용됩니다.
- **Group Key Update Interval**: 그룹 키 갱신 시간을 설정합니다. WLg-xROAD/N 제품을 Access Point 모드로 사용할 경우에만 설정할 수 있고 Bridge 모드에서는 설정할 필요가 없습니다.
- **Pre-Shared Key**: 8~63 문자 사이의 패스워드를 입력합니다.대소문자를 구분합니다.

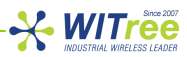

#### **WPA/WPA2-Enterprise 보안 모드**

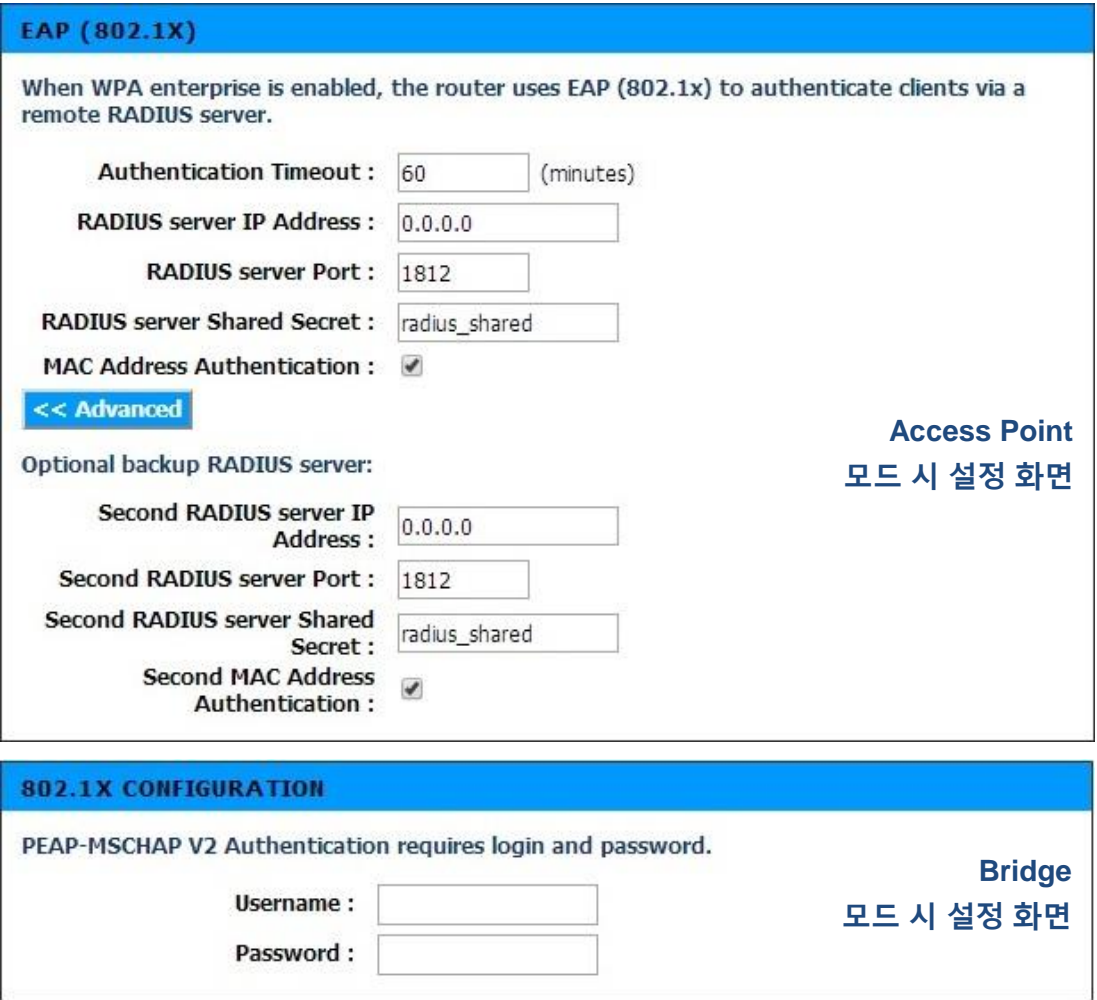

WPA/WPA2-Enterprise 또는 802.1x 모드는 무선 클라이언트 장치가 Access Point 장치를 통해서 로컬 네트워크에 연결할 수 있도록 인증 프로세스를 제공합니다. Access Point 장치는 로컬 네트워크로 접근하기 위한 게이트웨이 역할을 제공하며 인증이 실패할 경우 로컬 네트워크에 접근하는 것이 불가능합니다.

#### **주의:**

무선 네트워크에서 리피터 장치를 사용할 경우 WPA/WPA2-Enterprise 모드를 사용할 수 없습니다. 리피터 장치를 사용하시려면 WPA/WPA2-PSK 모드를 사용하시기 바랍니다.

인증 프로세스는 다음과 같은 몇 가지 요소들로 구성됩니다.

- 무선 노드 (WN) Nireless Networt - Access Point (authenticator) **Authentication Server** (RADIUS) - 인증 서버 (RDIUS) - 인증 처리 방식 Authenticator ΔE  $\overline{2}$ Internet or other 3 LAN resources Supplicant

무선 노드 (WN)가 로컬 네트워크에 접속하려면 가장 먼저 Access Point 장치와 연결되어야 합니다. 위의 그림에서 1 로 표시된 이러한 과정을 "access port"라고 합니다.

Access Point 장치는 무선 노드를 확인한 후 2 로 표시된 부분과 같이 인증 서버 (AS, Authentication Server)와 무선 노드 사이에 Point-to-Point 터널을 생성합니다. 이때, 무선 노드 인증이 완료되는 것을 "port is closed"라고 하고 EAP 외의 다른 트래픽은 전송될 수 없습니다. 비록 인증 서버에서 무선 노드 인증이 완료 되어도 여전히 로컬 네트워크에는 접근할 수 없습니다.

인증 서버는 무선 노드 인증 결과를 Access Point (authenticator) 장치로 통보하고 이때부터 무선 노드는 로컬 네트워크에 접속하여 데이터를 전송할 수 있습니다. 3 으로 표시된 이러한 과정을 "port is open"이라고 합니다.

#### **주의:**

802.1x 모드는 장치 간에 키를 교환하여 데이터를 암호화하고 데이터 유효성을 확인하는데 사용합니다.

#### **인증 처리 방식**

802.1x 는 아래의 EAP (Extensible Authentication Protocol) 방식 중에 한가지를 주로 사용합니다.

- EAP-PEAP
- EAP-TLS
- EAP-TTLS

Access Point 장치는 EAP 방식을 선택 하는데 별다른 제약이 없지만, 무선 클라이언트 장치는 시스템 성능 및 필요한 보안 레벨에 따라 EAP 방식을 선택해야 합니다. 예를 들어, Windows XP SP2 운영체제 기반의 시스템은 MSCHAP V2 로 불리는 PEAP 인증 (로그인 및 패스워드) 방식을 사용해야 하며 인증서를 필요로 합니다. WLg-xROAD/N 제품은 Bridge 모드로 사용 시 EAP-PEAP 인증 방식을 사용합니다.

- **Authentication Timeout**: 클라이언트 장치의 재인증 주기를 설정합니다.
- **RADIUS server IP Address**: 인증 서버의 IP 주소를 설정합니다.
- **RADIUS server Port**: 인증 서버에 연결할 포트 번호를 설정합니다.
- **RADIUS server Shared Secret**: 인증 서버의 패스워드를 입력합니다.
- **MAC Address Authentication**: 체크할 경우 무선 네트워크에 접속할 때마다 MAC 주소를 인증합니다.
- **Optional Backup RADIUS Server**: 보조 인증 서버를 설정합니다. 주 인증 서버에 연결할 수 없거나 응답하지 않을 경우 보조 인증 서버로 연결을 시도합니다.

WLg-xROAD/N 제품을 Bridge 모드로 설정하여 사용할 경우, 제품이 설정된 Access Point 와 무선 연결이 될 때까지 Diag LED 와 Wlan Tx/Rx LED 가 교차하면서 계속 깜빡입니다. 사용자는 ACKSYS NDM 소프트웨어나 ping 명령어 등을 사용하여 무선 연결 상태를 확인할 수 있습니다.

만약 무선 연결에 문제가 발생할 경우, 먼저 Access Point 와 제품의 보안 설정(암호 키)을 해제한 후 연결 테스트를 다시 진행해 보시기 바랍니다. SSID 및 보안 키 값은 대소문자를 구분합니다. Access Point 와 설정값을 비교하시기 바랍니다. 또한 Access Point 와 WLg-xROAD/N 제품이 서로 통신이 가능한 네트워크 정보(IP 주소, 서브넷 마스크, 게이트웨이 주소)로 설정되어 있는지 확인합니다.

제품을 Ad-hoc 모드로 설정하여 사용할 경우에도 ACKSYS NDM 소프트웨어나 ping 명령어 등을 사용하여 무선 연결 상태를 확인할 수 있습니다. 하지만 Ad-hoc 모드를 사용할 때에는 무선 연결이 되지 않더라도 Diag LED 와 Wlan Tx/Rx LED 가 교차하여 깜빡이지 않습니다.

#### **Rev K1.0 2014-03-27 www.WITree.co.kr**

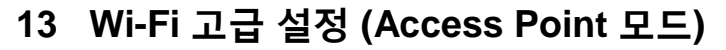

ADVANCED > ADVANCED WIRELESS 메뉴에서는 프레임 크기 및 장거리 통신, 전송 출력, 속도, 유선 네트워크 연결 확인 등 상세한 무선 항목을 설정할 수 있습니다.

**X** WITree

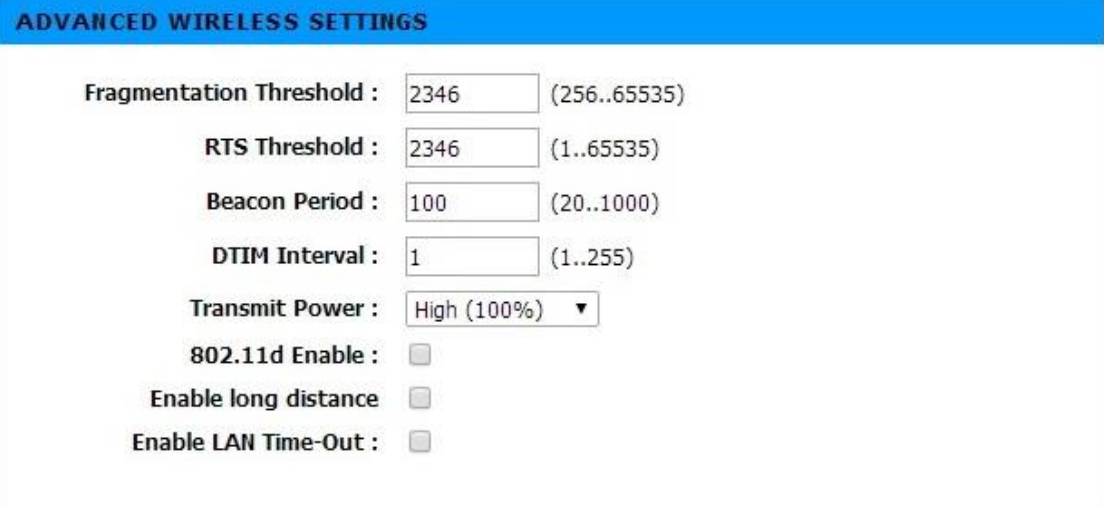

#### **ADVANCED INFRASTRUCTURE DATA RATE**

Use the data rates settings to choose the data transmission rates. The rates are expressed in megabits per second. The device always attempts to transmit at the highest rate selected. If there are obstacles or interferences, the device steps down to the highest rate that allows data transmission.

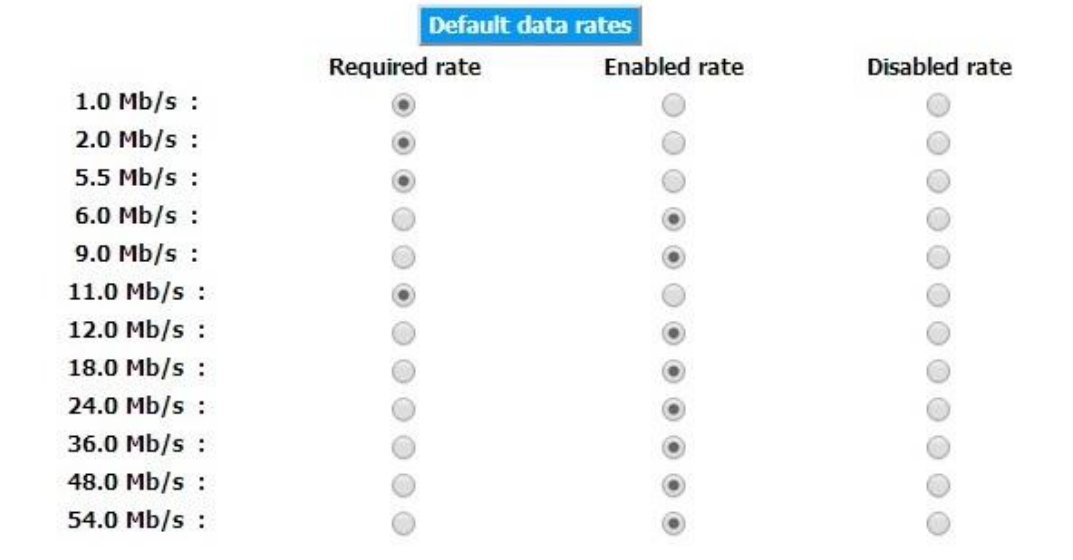

- **Fragmentation Threshold**: 대용량 패킷을 여러 개의 패킷으로 분할하여 전송할 수 있도록 단일 패킷의 최대 크기를 설정합니다. 대용량 패킷을 여러 개의 패킷으로 분할하여 전송할 경우 트래픽 증가로 인하여 전체 무선 네트워크의 오버헤드는 증가하게 되지만 간섭이나 노이즈가 심한 환경에서 무선 통신 오류를 줄일 수 있습니다.
- **RTS Threshold**: RTS 신호 전송을 위한 패킷 크기를 설정합니다. 대용량 무선 데이터를 전송하기 전에 사용할 무선 채널의 가용 여부를 확인하기 위하여 RTS/CTS 핸드쉐이크 절차를 추가할 수 있습니다. 정확한 네트워크 성능 자료를 기반으로 설정해야 하며 잘못 설정할 경우 무선 네트워크 성능을 심각하게 떨어뜨릴 수 있습니다.
- **Beacon Period**: Beacon 메시지 전송 주기를 설정합니다. 전송 주기를 짧게 설정할 경우 연결된 클라이언트 장치의 로밍 시간을 단축시킬 수 있지만 무선 전송 효율이 저하될 수 있습니다.
- **DTIM Interval**: Access Point 장치는 클라이언트 장치로 브로드캐스트 및 멀티캐스트 프레임을 전송하기 위하여 설정된 DTIM (Delivery Traffic Indication Map) 정보를 Beacon 메시지에 포함하여 전송합니다. 클라이언트 장치들은 DTIM 정보를 기반으로 메시지 수신이 가능하도록 절전 모드가 아닌 Awake 상태를 유지합니다.
- **Transmit Power**: 인접한 무선 장치에 간섭을 최소화 하기 위하여 WLg-xROAD/N 제품의 무선 송신 출력을 100%, 50%, 25% 단위로 조정합니다. 무선 송신 출력을 낮게 설정하면 통신 거리가 짧아집니다.
- **802.11d Enable**: 지역 간 로밍용 확장 기술 사용 여부를 설정합니다.
- **Enable long distance**: 1 킬로미터 이상의 거리를 무선으로 연결할 경우 설정합니다.

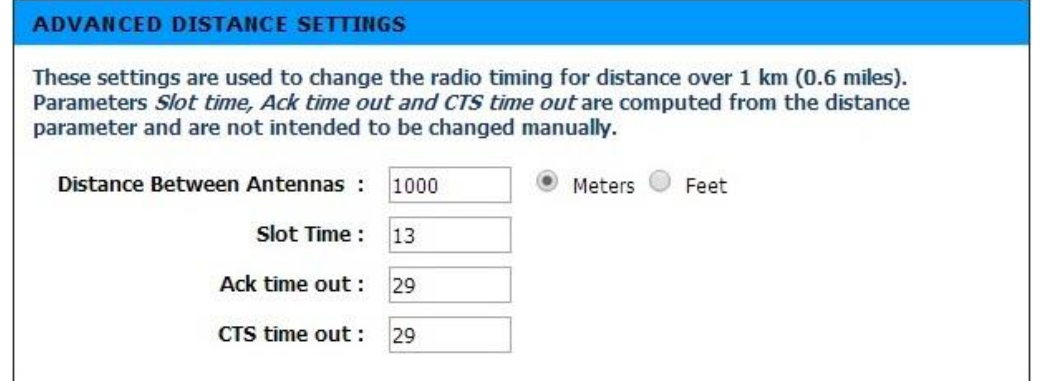

- **Distance Between Antennas**: Access Point 장치와 연결되는 무선 클라이언트 장치 사이의 거리를 설정합니다. 1~25 킬로미터 사이의 거리를 설정할 수 있습니다. 300 미터마다 1 ㎲ 지연이 발생합니다.
- **Slot Time / Ack time out / CTS time out**: 설정된 거리에 따라 자동 계산됩니다.
- **Enable LAN Time-Out**: 유선 네트워크 연결이 끊어질 경우 무선 연결을 자동으로 해제할 수 있습니다.

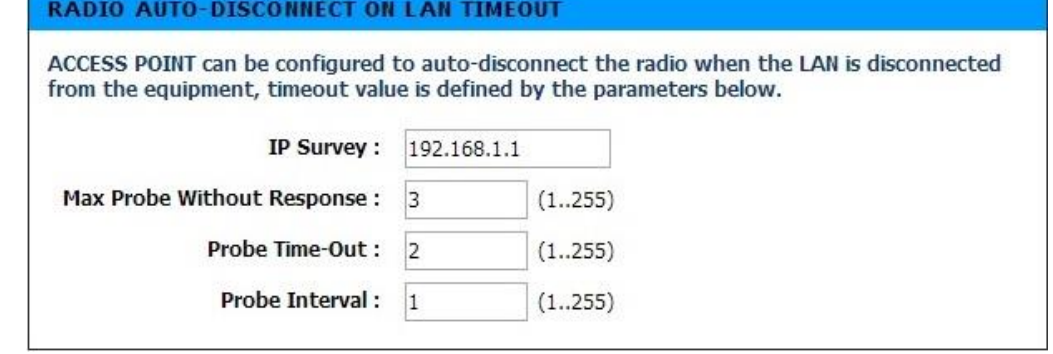

- **IP Survey**: 유선 네트워크에 연결되어 Probe 메시지를 수신할 장치의 IP 주소를 설정합니다.
- **Max Probe Without Response**: 설정 회수만큼 연속하여 Probe 메시지에 대한 응답을 수신하지 못하면 클라이언트 장치와의 무선 연결을 해제합니다.
- **Probe Time-Out**: Probe 메시지에 대한 응답 대기 시간을 설정합니다.
- **Probe Interval**: Probe 메시지 전송 주기를 설정합니다.
- **ADVANCED INFRASTRUCTURE DATA RATE**: 설정된 최고 전송 속도를 사용합니다. 장애물 및 간섭이 발생할 경우 다음 단계의 최고 속도로 자동 변환됩니다.
	- **Required rate**: 유니캐스트 및 멀티캐스트 패킷 전송에 설정 속도를 사용합니다. 최소 1 개 이상의 데이터 속도가 Required rate 항목에 설정되어야 합니다.
	- **Enabled rate**: 유니캐스트 패킷에만 설정된 속도를 사용합니다.
	- **Disabled rate**: 설정된 속도를 사용하지 않습니다.

#### **Rev K1.0 2014-03-27 www.WITree.co.kr**

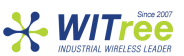

### **14 Wi-Fi 고급 설정 (Bridge 모드)**

ADVANCED > ADVANCED WIRELESS 메뉴에서는 MAC 주소 설정 및 프레임 필터, 장거리 통신, 재전송, 로밍 기능, 전송 출력 등 상세한 무선 항목을 설정할 수 있습니다.

 **WIRELESS MAC ADDRESS CLONING:** 유선 혹은 무선 네트워크에 연결된 다른 장치에서 보이는 Bridge 장치의 MAC 주소를 설정합니다.

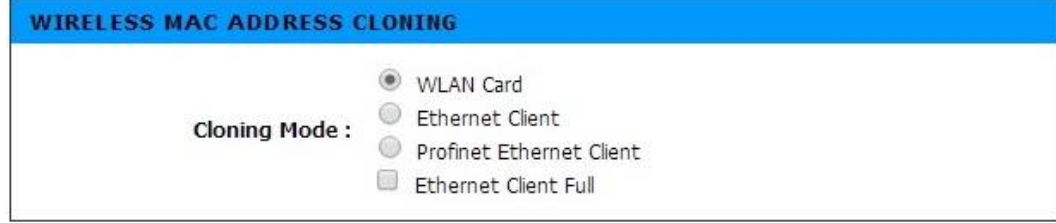

- **WLAN Card**: Bridge 장치의 MAC 주소를 사용합니다. Bridge 장치의 이더넷 포트에 연결된 장치들이 데이터를 전송하면 모든 데이터 프레임의 MAC 주소가 Bridge 장치의 MAC 주소로 변경 됩니다.
- **Ethernet Client:** Bridge 장치의 이더넷 포트에 연결된 장치 중 가장 먼저 데이터를 전송하는 장치의 MAC 주소를 사용합니다. 보통 1 개의 이더넷 장치만 Bridge 장치에 연결할 경우 사용됩니다. Bridge 장치의 이더넷 포트에 연결된 장치가 MAC 주소 기반의 통신 프로그램과 연동될 경우 설정합니다.
- **Profinet Ethernet Client**: 장치의 이더넷 포트에 연결된 Profinet 장치 중 가장 먼저 데이터를 전송하는 Profinet 장치의 MAC 주소를 사용합니다. 1 개의 Profinet 장치와 여러 개의 이더넷 장치를 Bridge 장치에 연결할 때 사용할 수 있습니다.
- **Ethernet Client Full**: Cisco Access Point 장치에 연결할 경우 설정합니다. Bridge 장치와 이더넷 포트에 연결된 장치는 동일한 IP 주소를 사용하게 됩니다. 이더넷 포트에 연결된 장치가 DHCP 서버로부터 IP 주소를 자동으로 할당 받을 경우 Bridge 장치도 DHCP 서버로부터 IP 주소를 자동으로 할당 받도록 설정합니다. 이더넷 장치가 고정 IP 주소를 사용할 경우 이더넷 장치의 IP 주소와 동일한 값을 Bridge 장치에 설정하여 사용합니다. Ethernet Client Full 모드에서는 Bridge 장치에 1 개의 이더넷 장치만 연결하여 사용할 수 있습니다.
- **WIRELESS FRAME FILTER**: 데이터 프레임에 대하여 필터링 기능을 설정합니다.

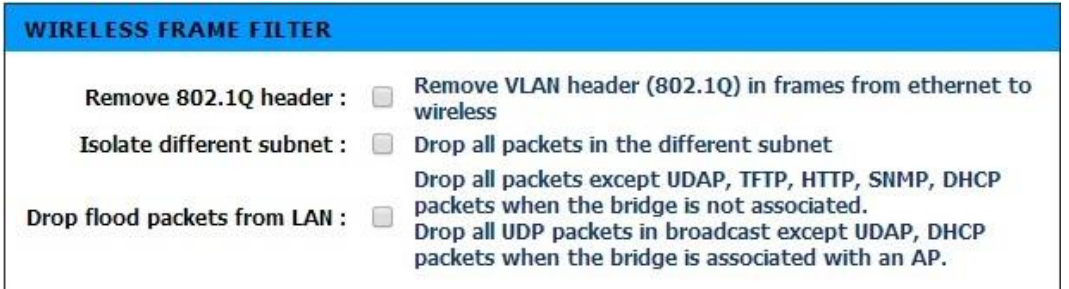

- **Remove 802.11Q header**: 이더넷 포트로 802.1q VLAN 헤더가 포함된 데이터 프레임이 수신되면 VLAN 헤더를 제거한 후 무선으로 전송합니다.
- **Isolate different subnet**: Bridge 장치에 설정된 네트워크와 다른 서브넷에서 수신되는 모든 프레임을 전송하지 않습니다.
- **Drop flood packets from LAN**: Bridge 장치가 Access Point 장치에 연결되어 있지 않을 경우 UDAP, TFTP, HTTP, SNMP, DHCP 패킷을 제외한 모든 패킷 전송을 취소합니다. Bridge 장치가 Access Point 에 연결되어 있을 경우에는 UDAP, DHCP 패킷을 제외환 모든 UDP 브로드캐스트 전송을 취소합니다.

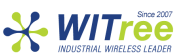

#### **ADVANCED WIRELESS SETTINGS**:

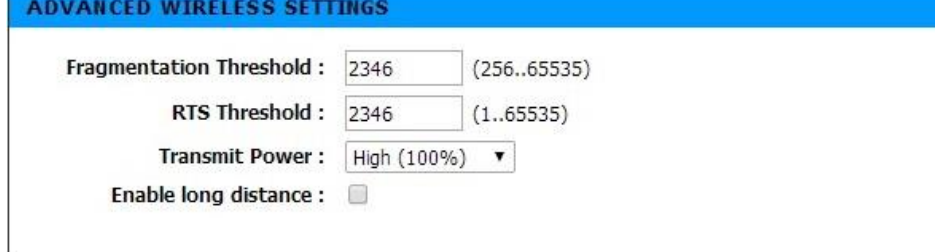

- **Fragmentation Threshold**: 대용량 패킷을 여러 개의 패킷으로 분할하여 전송할 수 있도록 단일 패킷의 최대 크기를 설정합니다. 대용량 패킷을 여러 개의 패킷으로 분할하여 전송할 경우 트래픽 증가로 인하여 전체 무선 네트워크의 성능이 저하될 수 있으니 기본값(2346) 사용을 권장합니다.
- **RTS Threshold**: RTS 신호 전송을 위한 패킷 크기를 설정합니다. 대용량 무선 데이터를 전송하기 전에 사용할 무선 채널의 가용 여부를 확인하기 위하여 RTS/CTS 핸드쉐이크 절차를 추가할 수 있습니다. 정확한 네트워크 성능 자료를 기반으로 설정해야 하며 잘못 설정할 경우 무선 네트워크 성능을 심각하게 떨어뜨릴 수 있습니다. 불규칙적인 데이터 전송이 발생할 경우 기본값(2346)보다 작은 값을 설정할 수는 있습니다.
- **Transmit Power**: 인접한 무선 장치에 간섭을 최소화 하기 위하여 WLg-xROAD/N 제품의 무선 송신 출력을 100, 50, 25% 단위로 조정합니다. 무선 송신 출력을 낮게 설정하면 통신 거리가 짧아집니다. **Enable long distance**:

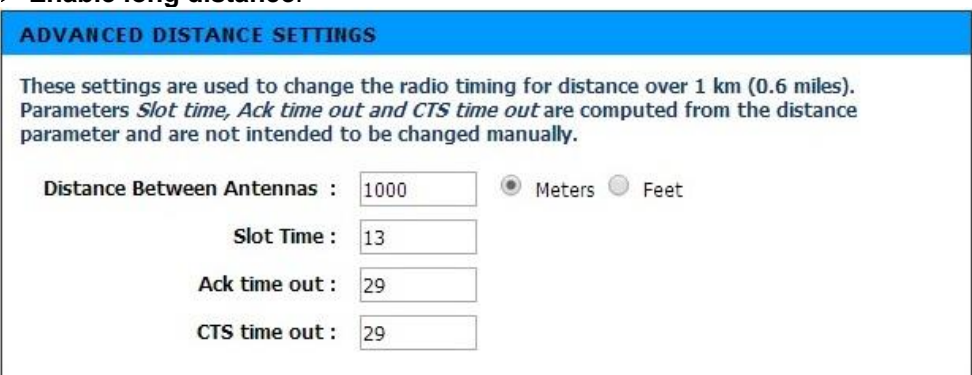

- **Distance Between Antennas**: Access Point 장치와 Bridge 장치 사이의 거리를 설정합니다. 1~25 킬로미터 사이의 거리를 설정할 수 있습니다. 300 미터마다 1 ㎲ 지연이 발생합니다.
- **Slot Time / Ack time out / CTS time out**: 설정된 거리에 따라 자동 계산됩니다.
- **ADVANCED RETRANSMISSIONS**:
	- 각 전송 속도 별로 최대 재전송 회수를 설정합니다. Bridge 장치는 프레임 전송 손실이 발생하면 손실된 프레임을 자동으로 재전송하며 전송 속도를 점점 낮추면서 시도합니다.

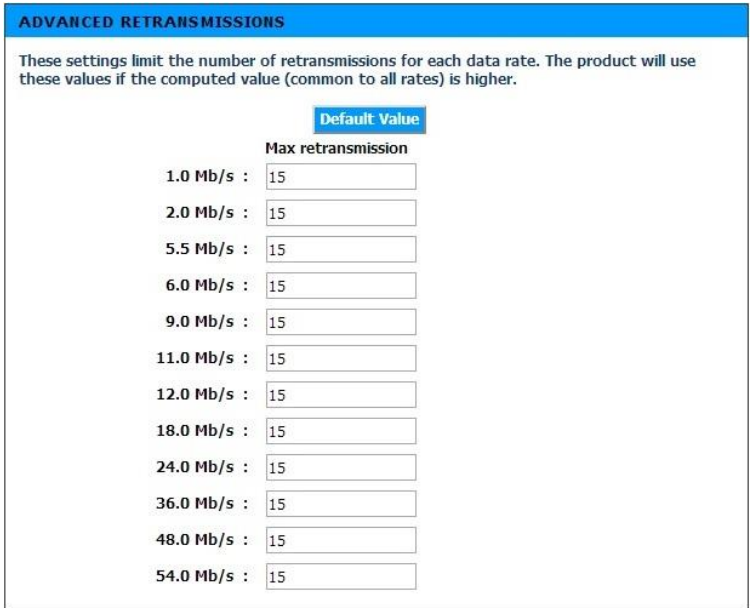

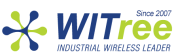

#### **ADVANCED ROAMING SETTINGS**:

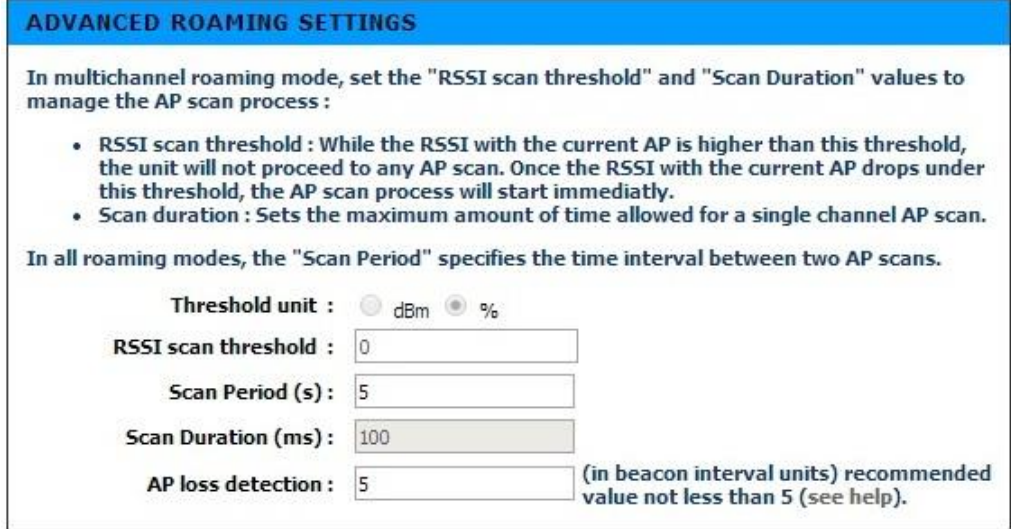

- **Threshold unit**: 로밍 레벨은 RSSI(%) 나 dBm 값으로 설정할 수 있습니다. WLg-xROAD/N 장치가 1 개의 무선 채널만 사용할 경우 BASIC > WIRELESS 메뉴에서 설정한 값이 그대로 표시됩니다.
- **RSSI scan threshold**: 현재 연결된 AP 장치의 무선 신호가 설정된 레벨보다 낮아질 경우 WLgxROAD/N 장치는 로밍을 위해 주변에 설치된 AP 장치를 액티브 모드로 검색하기 시작합니다. WLg-xROAD/N 장치가 2 개 이상의 무선 채널을 사용하도록 설정되어 있을 경우에 사용됩니다.
- **Scan Period**: AP 검색 프로세스 주기를 설정합니다. Scan Period 는 WLg-xROAD/N 장치의 이동 속도를 고려하여 적합한 값을 설정합니다. Scan Period 값을 짧게 설정할수록 AP 검색 작업을 자주 실행하여 적합한 AP 장치를 빠르게 찾을 수 있습니다. 하지만 WLg-xROAD/N 장치는 AP 검색을 시작한 후 Scan Duration 시간 동안 AP 와 데이터 프레임을 전송할 수 없기 때문에 무선 전송 성능은 낮아집니다.
- **Scan Duration**: 2 개 이상의 채널을 사용할 경우 변경할 수 있으며 채널 별로 AP 장치를 검색하는데 소요할 시간을 설정합니다. 시간을 짧게 설정하면 WLg-xROAD/N 장치의 무선 전송 성능을 높일 수 있지만 반대로 AP 장치를 검색하지 못할 수도 있습니다. WLg-xROAD/N 장치가 1 개의 무선 채널만 사용할 경우 기본값이 사용됩니다.
- **AP loss detection:** AP 연결 타임-아웃과 관련된 시간을 설정합니다. AP 장치는 동작 유무 및 가용성을 알리기 위하여 무선 네트워크에 비콘 프레임을 주기적으로 전송합니다. WLg-xROAD/N 장치는 AP 장치의 비콘 프레임을 계속해서 수신하지 못할 경우 AP 장치와 연결이 끊어진 것으로 판단하고 다른 AP 장치로 로밍을 시도합니다. AP loss detection 항목에 설정되는 시간 값은 아래와 같이 사용됩니다.

#### **[AP loss time-out] = [AP loss detection] x [Beacon interval]**

AP loss detection 권장 값: 5

Beacon interval 권장 값: 50ms (AP 장치에서 설정)

예를 들어, AP loss detection 값이 5 로 설정되어 있고 AP 장치의 비콘 프레임 전송 주기가 50ms 로 설정되어 있을 경우, WLg-xROAD/N 장치는 250ms(5 x 50ms) 동안 AP 장치로부터 비콘 프레임을 수신하지 못할 경우 다른 AP 장치로 로밍 기능을 시작합니다. AP loss detection 값을 낮게 설정하고 AP 장치의 Beacon interval 값을 낮게 설정하면 AP loss time-out 값을 짧게 할 수 있습니다. AP loss time-out 값을 너무 낮게 설정할 경우 무선 네트워크 및 WLg-xROAD/N 장치의 로밍 성능을 저하시킬 수 있습니다.

실제 무선 환경에서는 다음과 같은 사항을 고려하여 로밍 네트워크를 설계해야 합니다.

- WLg-xROAD/N 장치가 무선 채널 검색을 자주할수록 장치 성능 저하가 발생합니다. WLg-xROAD/N 장치는 AP 장치의 채널을 검색하는 동안 AP 장치와 무선 통신을 할 수 없습니다.
- WLg-xROAD/N 장치는 AP 장치로부터 연결 관리 프레임이 여러 개 수신되지 않을 경우 연결 끊김을 판단합니다. 따라서 AP 장치와의 무선 연결이 끊어진 것을 감지하는데 다소 시간이 소요됩니다. 하지만 AP 장치로부터 관리 프레임이 수신되지 않아도 WLg-xROAD/N 장치는 데이터 프레임을 계속해서 AP 장치로 전송합니다. WLg-xROAD/N 장치가 전송한 데이터 프레임에 대하여 확인 메시지를 AP 장치로부터 수신하지 못하면 데이터 프레임은 계속 재전송되고 결국 데이터는 유실됩니다.
- ▶ AP 장치는 WLg-xROAD/N 장치에서 데이터 프레임을 수신하면 확인 메시지를 응답합니다. 만약 WLg-xROAD/N 장치가 AP 장치로부터 확인 메시지를 수신하지 못하면 WLg-xROAD/N 장치는 현재 연결된 전송 속도로 데이터 프레임을 여러 차례 재전송합니다. WLg-xROAD/N 장치는 AP 장치로부터 확인 응답 메시지를 수신하거나 최저 전송 속도로 낮아질 때까지 전송 속도를 낮추면서 데이터 프레임을 계속 재전송하게 됩니다. 전송 속도가 낮아질수록 데이터 프레임 전송 시간은 길어지게 됩니다.

**[주의]** 2 개 이상의 무선 채널을 사용하는 WLg-xROAD/N 장치가 무선 채널을 검색하는 경우, 현재 연결된 AP 장치와 다른 채널을 사용하는 AP 장치를 검색하는 동안 무선 통신이 중단됩니다. 가령 현재 연결된 AP 장치와 X 채널을 이용하여 통신을 유지하고 있을 경우, Y 채널로 동작하는 AP 장치를 검색하는 동안 X 채널을 이용한 무선 통신은 잠시 중단됩니다. 따라서 WLg-xROAD/N 장치는 로밍 기능을 사용할 경우 1 개의 채널만 사용할 것을 권장합니다. 1 개의 채널만 사용할 경우 WLg-xROAD/N 장치는 주변에 위치한 AP 장치(동일 채널 사용)들이 주기적으로 전송하는 비콘 프레임을 수신하여 AP 장치의 신호 품질을 지속적으로 확인할 수 있습니다. 이러한 방식을 패시브 스캔 모드라고 합니다. 또한 WLg-xROAD/N 장치는 패시브 스캔 모드로 동작하는 동안 검색되지 않은 AP 장치를 찾기 위하여 Probe Request 메시지를 무선 네트워크에 주기적으로 전송합니다. 이러한 방식을 액티브 스캔 모드라고 합니다. Probe Request 메시지 전송 주기를 Scan Period 라고 합니다.

2 개 이상의 무선 채널을 사용할 경우 모든 채널을 계속해서 검색하는 것은 불가능합니다. 따라서 아래의 옵션을 사용하여 채널 검색 기능을 최적화 할 수 있습니다.

- **RSSI scan threshold**: RSSI 값이 설정 레벨보다 낮아질 경우 채널 검색을 시작합니다. RSSI scan threshold 레벨은 RSSI roaming threshold 레벨보다 높게 설정해야 합니다.
- **Scan Duration**: 설정된 시간 동안 액티브 스캔 모드와 패시브 스캔 모드를 모두 사용하여 무선 채널을 검색합니다.

Scan Period 를 짧게 설정하거나 Scan Duration 을 길게 설정할수록 연재 AP 장치와 연결되어 있는 무선 채널에 많은 영향을 줍니다. 또한 여러 개의 무선 채널을 검색해야 하기 때문에 AP 장치를 찾는데 더 많은 시간이 소요됩니다.

2 개 이상의 채널을 사용할 경우, Scan Period 에 설정된 시간마다 현재 사용 중인 채널이 아닌 다른 채널을 검색합니다. 예를 들어, 1 번과 6 번 채널을 사용하도록 설정된 상태에서 현재 AP 장치와 1 번 채널로 연결되어 있다면 Scan Period 주기마다 6 번 채널을 사용하는 AP 장치를 검색합니다.

# **15 설정 저장 및 복구**

사용자는 WLg-xROAD/N 제품에 설정되어 있는 내용을 파일 형태로 PC 에 저장할 수 있으며 저장된 파일을 제품에 업로드 하여 신속하게 설정을 복구할 수 있습니다.

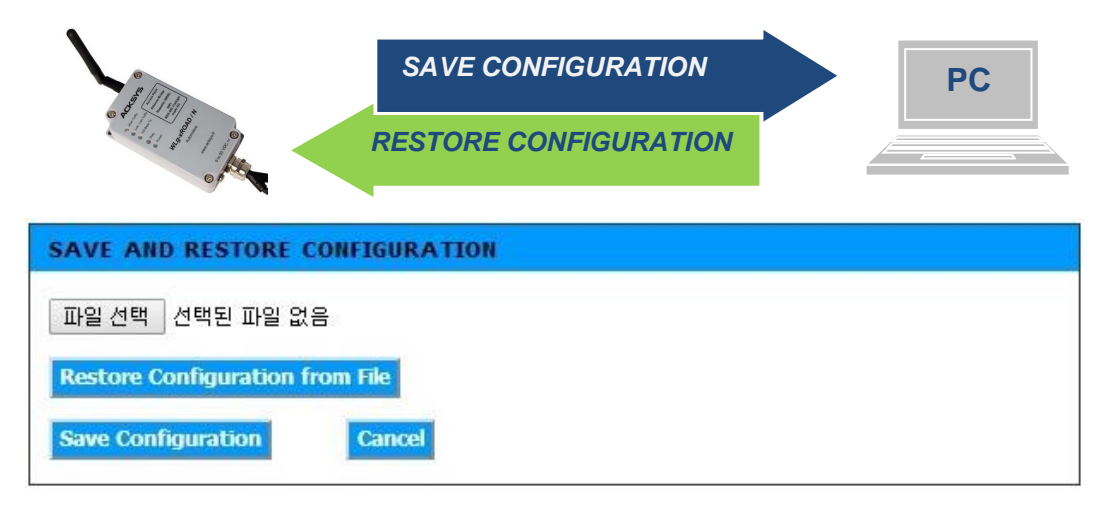

- **Restore Configuration from File**: PC 에 저장된 설정 파일을 장치에 업로드 합니다. 먼저 **파일 선택** 버튼을 클릭하여 설정 파일을 선택합니다. Access Point 장치의 설정 파일은 WLg-xROAD/N 제품을 Access Point 모드로 설정한 상태에서 적용해야 하며 Bridge 장치의 설정 파일은 WLg-xROAD/N 제품을 Bridge 모드로 설정한 상태에서 적용해야 합니다.
- **Save Configuration**: 현재 접속한 장치의 설정 상태를 파일로 PC 에 저장합니다.

# **16 송수신 데이터 통계**

유선 및 무선 인터페이스를 통해 송수신되는 데이터 량을 확인하여 네트워크 상태를 점검할 수 있습니다.

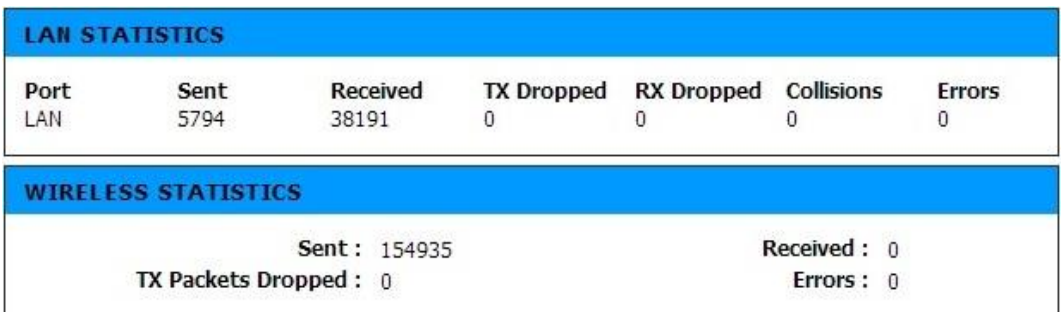

#### **LAN STATISTICS**

- **Sent**: 무선 혹은 이더넷 포트를 통해 송신한 패킷 수를 표시합니다.
- **Received**: 무선 혹은 이더넷 포트로 수신한 패킷 수를 표시합니다.
- **TX Dropped**: 송신 중 에러, 충돌, 시스템 자원 부족 등으로 인해 전송이 실패한 패킷 수를 표시합니다.
- **RX Dropped**: 수신 중 에러, 충돌, 시스템 자원 부족 등으로 인해 전송이 실패한 패킷 수를 표시합니다.
- **Collisions**: 이더넷 충돌에 의해 전송을 실패한 패킷 수를 표시합니다. 2 개 이상의 이더넷 장치가 동시에 이더넷 회로를 사용하려고 시도할 경우 충돌이 발생합니다.
- **Errors**: 패킷 손실을 발생시킨 전송 실패 회수를 표시합니다. 주파수 간섭이 심한 환경에서는 에러 발생 빈도가 높습니다.

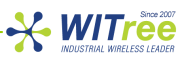

# **17 무선 네트워크 연결 상태 확인**

Access Point 모드에서는 STATUS 메뉴의 WIRELESS 하부 메뉴에서 현재 연결되어 있는 클라이언트 장치의 정보를 표시합니다.

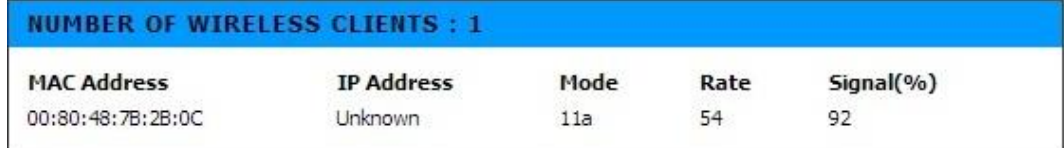

- **MAC Address**: 연결된 클라이언트 장치의 MAC 주소를 표시합니다.
- **IP Address**: 연결된 클라이언트 장치의 MAC 주소를 표시합니다. WLg-xROAD/N 제품을 DHCP 서버로 설정할 경우에만 IP 주소가 표시됩니다.
- **Mode**: 연결된 802.11 모드를 표시합니다.
- **Rate**: 클라이언트 장치와 연결된 무선 속도를 표시합니다.
- **Signal(%)**: 클라이언트 장치의 무선 신호 강도를 표시합니다.

Bridge 모드에서는 STATUS 메뉴의 DEVICE INFO 하부 메뉴에서 현재 연결되어 있는 Access Point 장치의 정보를 표시합니다.

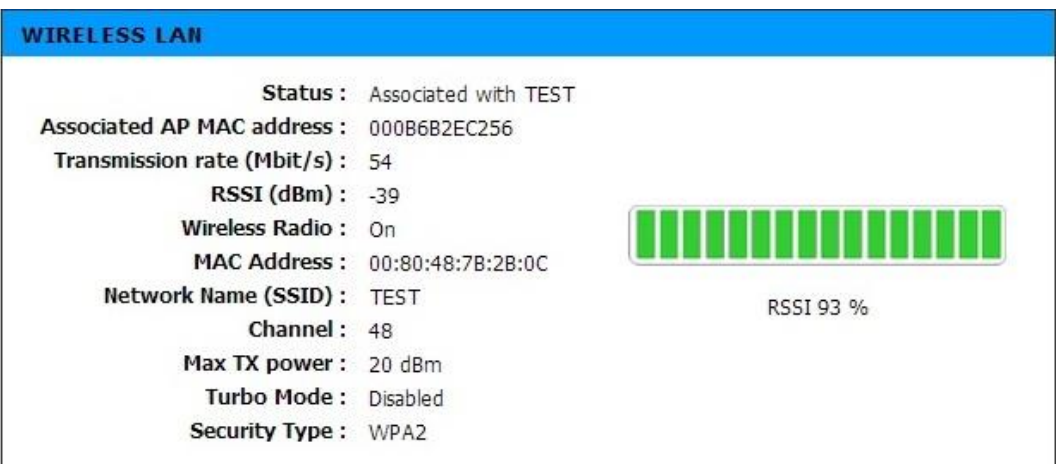

- **Status**: Access Point 장치와의 연결 상태를 표시합니다.
- **Associated AP MAC address**: 연결된 Access Point 장치의 MAC 주소를 표시합니다.
- **Transmission rate (Mbits/s)**: Access Point 와의 무선 연결 속도를 표시합니다.
- **RSSI (dBm)**: 연결된 Access Point 장치의 신호 강도를 dBm 단위로 표시하고 막대 그래프를 통해 상대적인 RSSI 값을 표시합니다.
- **Wireless Radio**: 무선 기능의 사용 유무를 표시합니다. (BASIC > WIRELESS: Enable Wireless Radio)
- **Network Name (SSID)**: 현재 연결되어 있는 Access Point 장치의 SSID 를 표시합니다.
- **Channel**: Access Point 장치와 연결된 무선 채널 번호를 표시합니다.
- **Max TX Power**: Bridge 장치의 최대 전송 출력을 표시합니다.
- **Turbo Mode**: 설정 모드를 표시합니다. (BASIC > WIRELESS: Super AG™ Mode)
- **Security Type**: 설정된 보안 모드를 표시합니다.

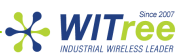

# **18 펌웨어 업그레이드**

#### **준비 사항**

펌웨어는 파일은 bin 확장자 형태의 파일로서 제조사[\(www.acksys.com\)](http://www.acksys.com/) 홈페이지에서 최신 버전을 다운로드 할 수 있습니다. 먼저 업그레이드에 사용할 최신 펌웨어를 사용자 PC 에 다운로드 하시기 바랍니다.

#### **업그레이드 방법**

- **Acksys NDM 소프트웨어 사용**: 업그레이드 할 제품을 리스트에서 선택한 후 프로그램 화면 상단의 Upgrade 버튼을 클릭합니다. (Acksys NDM 소프트웨어는 TFTP 프로토콜 기반으로 빠르고 안정적인 방법으로 제품을 업그레이드 합니다. 제품의 웹 서버에 접속한 후 TOOLS > TFTP SERVER 메뉴에서 TFTP 기능과 관련된 설정을 변경할 수 있습니다.)
- **WEB 인터페이스 사용**: 제품의 웹 서버에 접속한 후 TOOLS > FIRMWARE 메뉴에서 펌웨어 파일을 선택한 후 Upload 버튼을 클릭합니다.

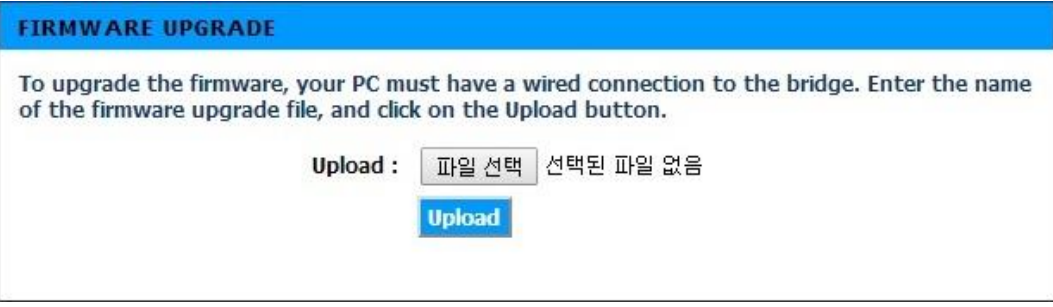

#### **업그레이드 작업 도중에 문제가 발생할 경우**

사용자 부주의로 잘못된 펌웨어를 업로드 하거나 업그레이드 작업 중간에 전원이 꺼지는 사고가 발생할 경우 제품이 정상적으로 부팅되지 않습니다. 이러한 경우 emergency upgrade 모드를 사용하여 펌웨어 파일을 제품에 다시 업로드하고 시스템을 복구할 수 있습니다.

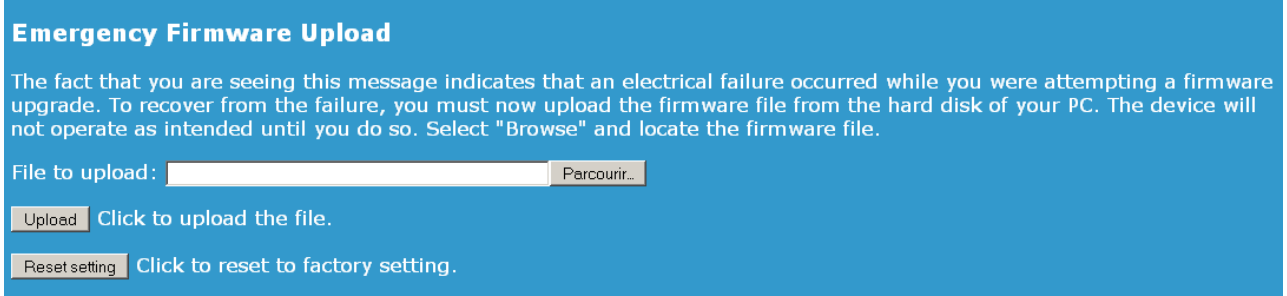

Emergency upgrade 모드는 아래와 같은 특징을 가지고 있습니다

- Diag LED 가 계속 빠른 속도로 깜빡입니다.
- 시리얼 포트는 동작하지 않습니다.
- 802.11b/g Access Point 모드로 동작하며 채널 번호는 자동으로 설정됩니다.
- SSID 는 emergency-upgrade 로 자동 설정됩니다.
- 제품에 PC 가 쉽게 연결될 수 있도록 DHCP 서버로 동작합니다.
- Acksys NDM 소프트웨어에서는 emergency upgrade 로 제품이 표시됩니다.
- 웹 브라우저를 실행한 후 주소 창에 192.168.1.253 주소를 입력하여 접속할 수 있습니다.

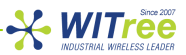

# **19 관리 소프트웨어**

ACKSYS NDM 소프트웨어를 사용하여 무선 네트워크에 연결된 모든 제품들의 무선 연결 상태 및 채널 정보, 보안 설정 등을 확인 할 수 있으며 웹접속, 펌웨어 버전 확인 및 업그레이드, IP 주소 설정 등 다양한 작업을 수행할 수 있습니다. ACKSYS NDM 소프트웨어는 제품과 함께 제공되는 CD 에 포함되어 있습니다. ACKSYS NDM 소프트웨어를 설치하기 위해서는 PC 에 미리 JAVA(버전 6 이상)를 설치하셔야 합니다.

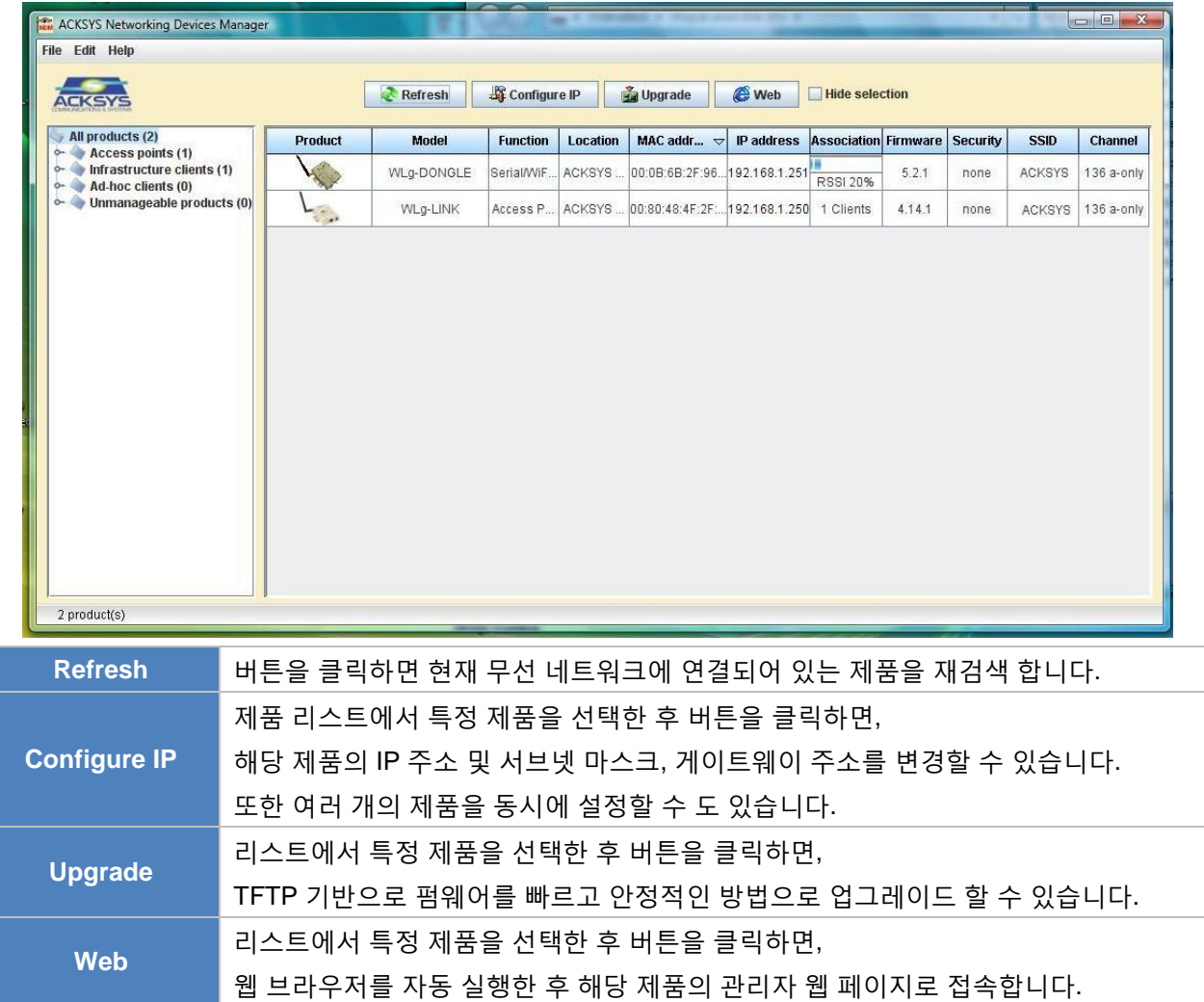

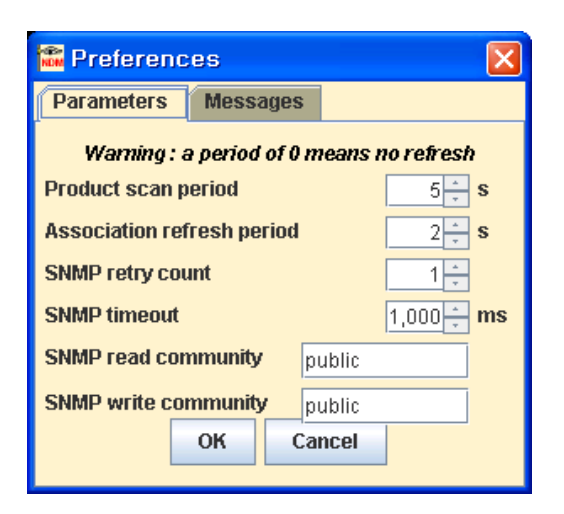

프로그램 화면 상단 메뉴에는 버튼 기능 이외의 다양한 기능을 설정할 수 있습니다.

Edit > Preferences 메뉴를 사용하여 표시되는 제품 정보 주기를 변경하실 수 있습니다.

주의: 네트워크 게이트웨이 외부에 설치된 제품은 ACKSYS NDM 소프트웨어로 관리할 수 없습니다. 또한 PC 방화벽에서 ACKSYS NDM 소프트웨어를 차단하지 않도록 설정하시기 바랍니다.

### **20 문제 해결**

#### **모든 LED 가 켜지지 않을 경우**

- 전원 공급장치를 확인하시기 바랍니다. (입력 전압 및 전류 확인)
- 전원 케이블 연결 상태를 확인하시기 바랍니다.

#### **Link / Lan Tx/Rx LED 가 켜지지 않을 경우**

- WLg-xROAD/N 제품과 이더넷 장치의 케이블 연결을 점검합니다.
- 이더넷 장치에 전원이 연결되어 있는지 확인합니다.
- Straight-through 방식의 이더넷 케이블을 Cross-over 방식의 케이블로 변경해 봅니다.
- 내부 스프링 클램프 단자의 연결 상태를 확인합니다.
- 다른 이더넷 장치를 연결하여 동일 현상이 발생하는지 확인합니다.

#### **Wi-Fi 연결이 되지 않을 경우**

- SSID 가 올바르게 설정되어 있는지 확인합니다. (대소문자 구분)
- 802.11 a/b/g/ 모드 및 무선 채널, 보안 방식이 연결하는 장치와 동일하게 설정되어 있는지 확인합니다.

**X** WITree

- 제품과 가까운 거리에서 무선 신호 상태를 점검합니다.
- 제품과 통신하는 무선 장치 사이에 가시권이 확보되는지 확인합니다.
- 콘크리트, 금속, 기타 설비에 의하여 전파가 감쇄되는지 확인합니다.
- 무선 보안 설정을 해제한 후 통신 연결을 테스트 합니다.
- 다른 무선 장치와 채널 간섭이 발생하지 않는지 확인 후 채널을 변경해 봅니다.
- 제품 설정을 최기화 한 후 재설정 합니다.

#### **Diag LED 가 켜질 경우**

- SW4 스위치의 1 번 핀이 ON 위치로 설정되어 있을 경우 1 초에 2 번씩 깜빡입니다.
- 제품이 정상적으로 사용 중일 때, 이더넷 포트로부터 수신한 데이터에서 에러가 감지되면 깜빡입니다.
- 제품을 리셋 하였을 경우, 제품이 사용 가능한 상태가 될 때까지 켜진 상태를 유지합니다.
- DHCP 가 설정되어 있을 경우, 리셋 후 잠시 동안 1 초에 1 번씩 깜빡입니다. DHCP 서버로부터 네트워크 정보를 할당 받은 후에는 깜빡이지 않습니다.
- Bridge 모드에서 Access Point 와 무선 연결이 되지 않을 경우 WLan Tx/Rx LED 와 함께 깜빡입니다.
- 전원 연결 후 Diag LED 가 30 초 이상 계속 켜진 상태로 있을 경우에는 제품이 정상적으로 부팅하지 못한 상태입니다. 전원 연결을 해제하고 몇 초 후 다시 연결하시기 바랍니다.

#### **네트워크 정보 확인**

 다른 장치와 IP 주소가 충돌하지 않는지 확인합니다. 확인 방법은 제품 전원을 끈 후에 DOS 창에서 아래의 명령어를 실행합니다.  $C:\rangle$  arp  $-d$ 

C:\> ping xxx.xxx.xxx.xxx (xxx.xxx.xxx.xxx 는 제품에 설정된 IP 주소)

표시되는 메시지를 통해 IP 주소 사용 여부를 알 수 있습니다. Request timeout: 타 장치에서 IP 주소를 중복 사용하지 않음 Answer from xxx.xxx.xxx.xxx : 이미 다른 장치에서 제품에 설정한 IP 주소를 사용하고 있음

#### **ACKSYS NDM 소프트웨어에서 제품을 검색하지 못 할 경우**

● ACKSYS NDM 소프트웨어는 로컬 네트워크만 검색합니다. 제품이 네트워크 게이트웨이 외부에 설치된 경우에는 제품을 검색하지 못합니다.

**X** WITree

● PC 방화벽 설정에서 ACKSYS NDM 소프트웨어가 차단/허용 되어 있는지 확인합니다. NDM 소프트웨어는 17784 번 UDP 포트와 SNMP 포트(161 번 UDP 포트)를 사용합니다.

### **21 설정 초기화 방법**

웹 서버에서 설정을 초기화 할 수 있으며 웹 접속이 불가능 할 경우 제품 케이스 내부에 위치한 리셋 버튼을 사용하여 설정을 초기화 할 수 있습니다.

웹 서버에 접속한 후 TOOLS 메뉴의 SYSTEM 하부 메뉴를 선택합니다.

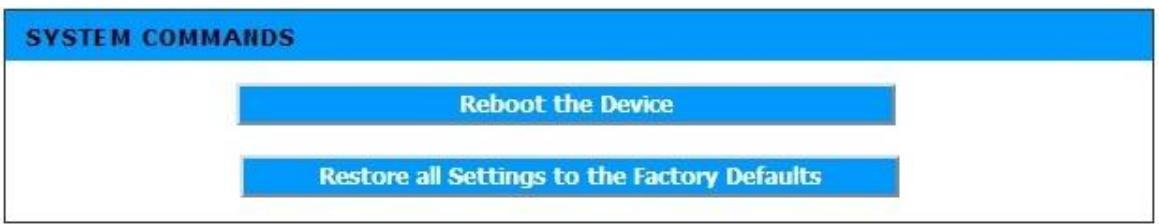

- Reboot the Device: 단순히 제품을 재부팅 합니다.
- Restore all Settings to the Factory Defaults: 모든 설정을 공장 출하 시 초기값으로 변경합니다. Bridge 모드로 설정된 제품은 Access Point 모드로 다시 변경됩니다.

제품 케이스 내부에 위치한 리셋 버튼을 사용하여 3 가지 작업을 수행할 수 있습니다.

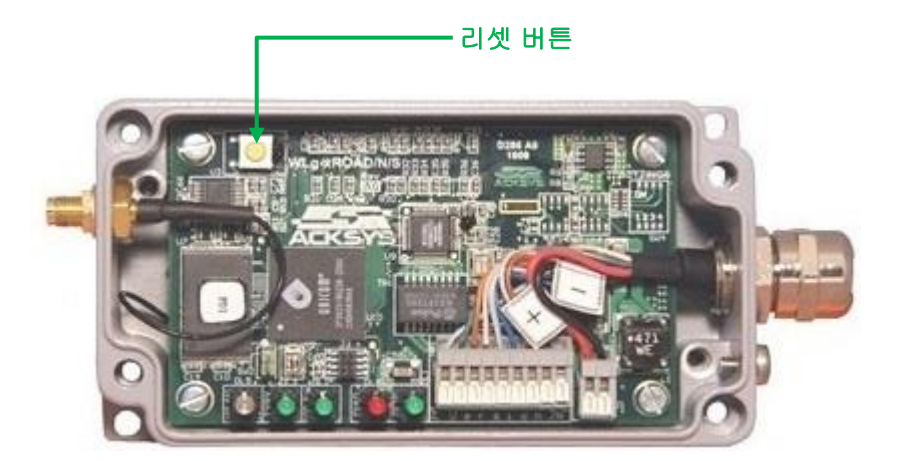

- 1 초 미만 누를 경우 제품을 재부팅 합니다.
- 2 초 이상 누를 경우 제품 설정을 초기화 합니다.
- 버튼을 누른 상태에서 전원을 연결할 경우 emergency upgrade 모드로 동작합니다. "18 펌웨어 업그레이드" 에서 emergency upgrade 내용을 참고하시기 바랍니다.

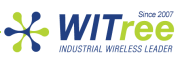

### **22 벽면/패널 장착**

아래의 그림에서 좌측 하단과 우측 상단에 위치한 2 개의 홀을 통해 고정할 수 있습니다.

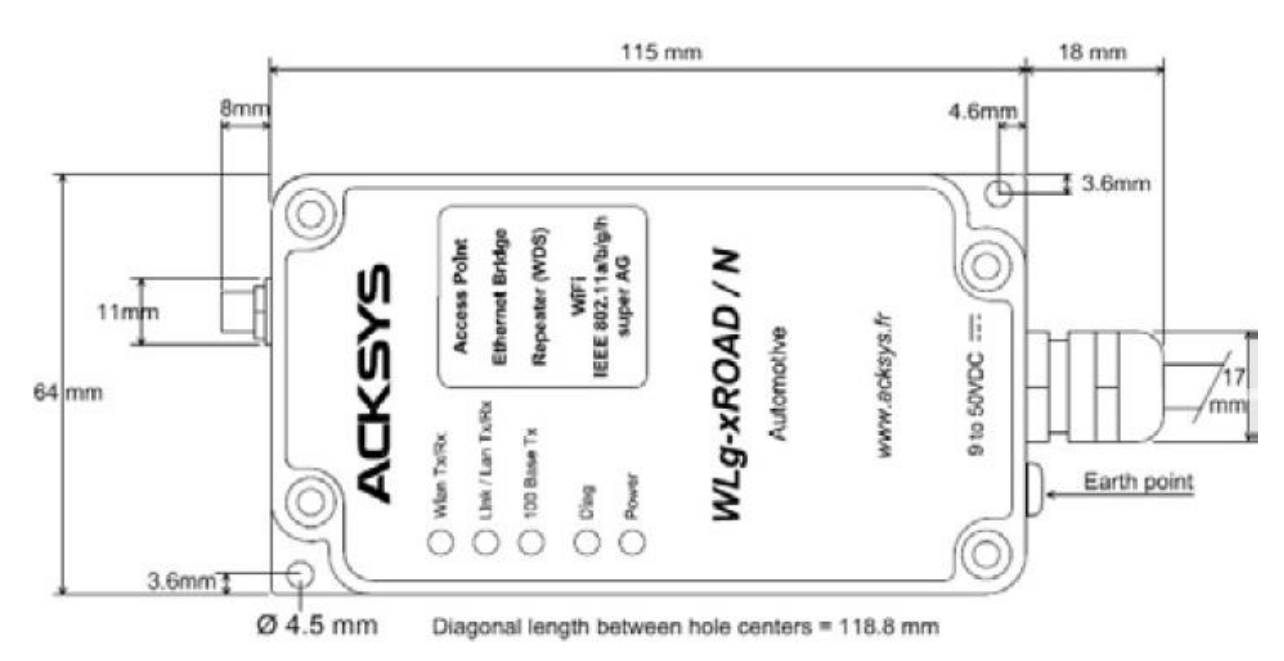

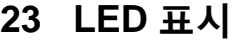

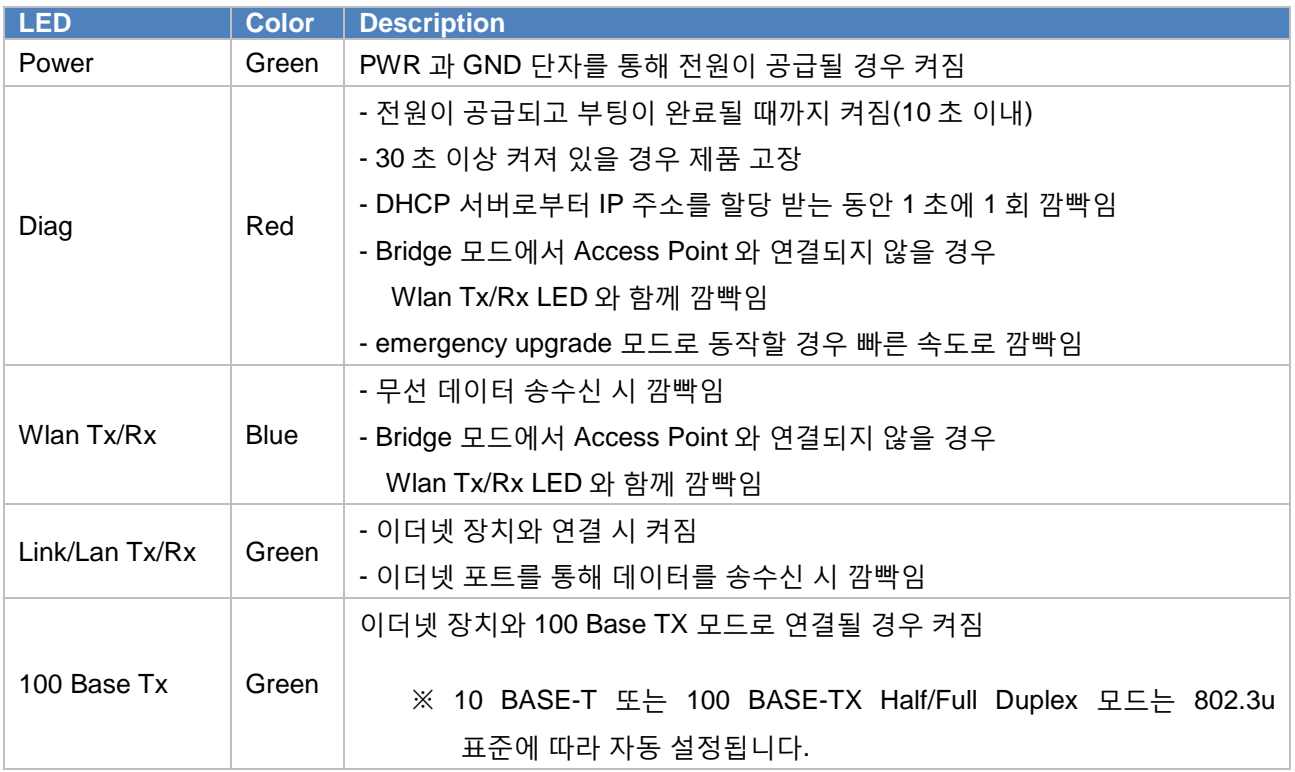

 **Bridge 모드로 제품을 사용할 때 Access Point 와 연결이 되지 않거나 WPA 암호 키가 잘못 설정되면 Diag LED 와 Wlan Tx/Rx LED 가 교대로 깜빡입니다.** 

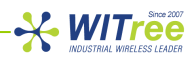

and the control of the control of

# **24 제품 사양**

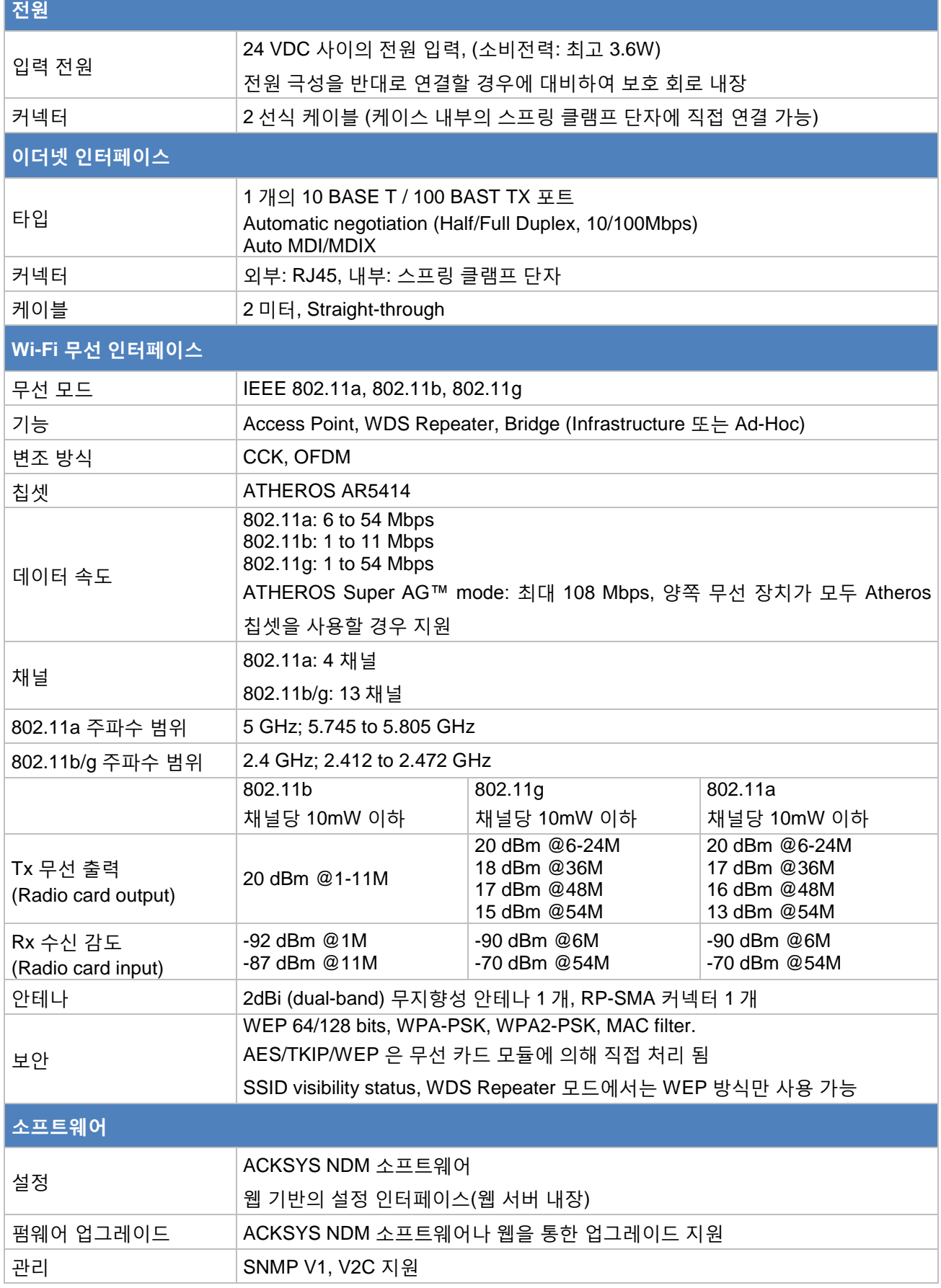

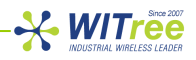

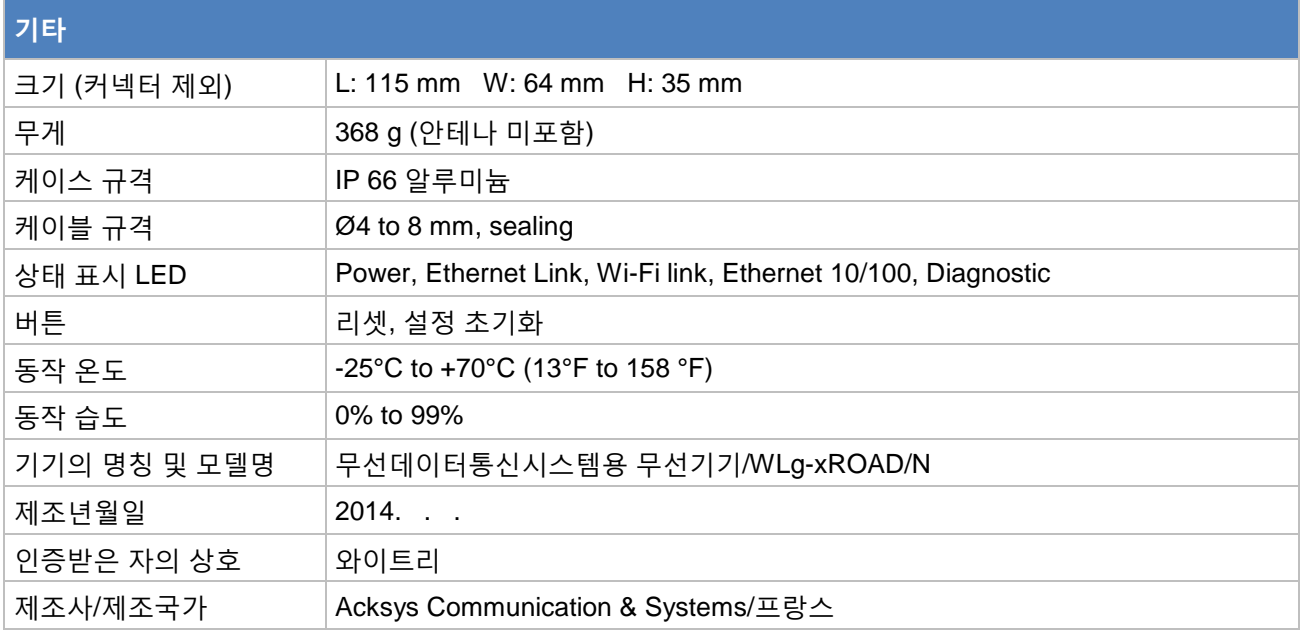

# **25 인증**

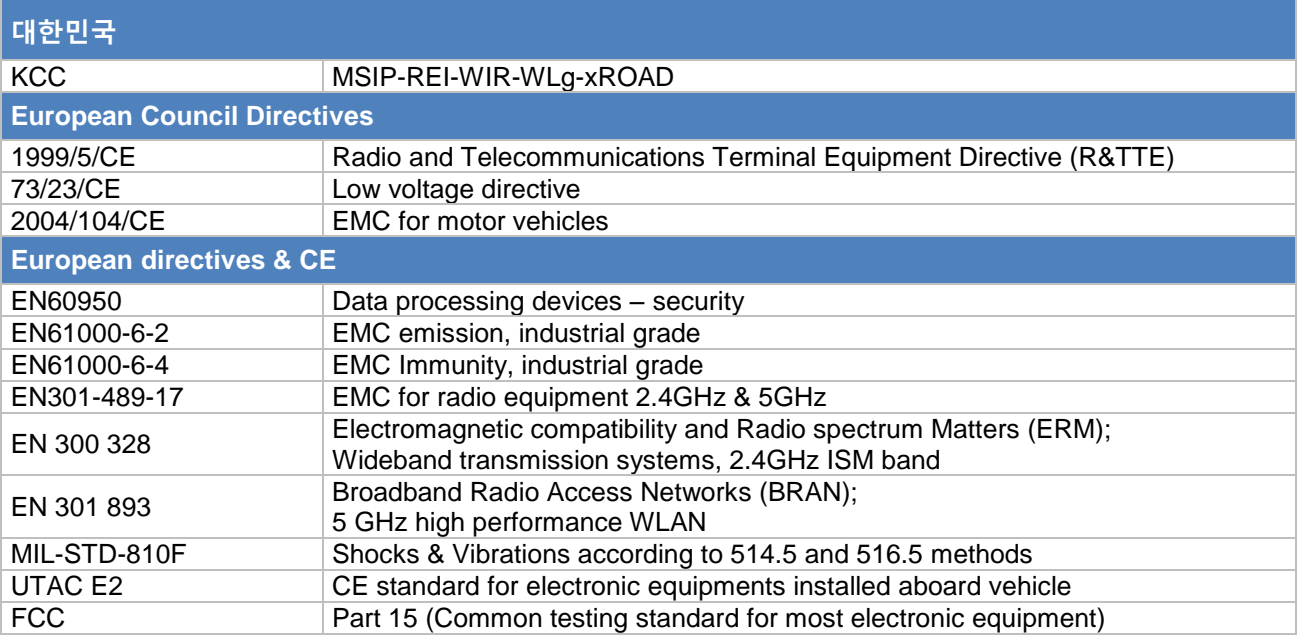

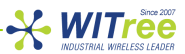

# **보증서**

이 제품은 품질관리 정밀검사에 합격한 제품으로 무상수리 보증기간은 구입일로부터 12 개월입니다.

단 아래와 같이 제품고장의 귀책사유가 제조자에 있지 않을 경우는 유상으로 수리받으실 수 있습니다.

- 품질보증기간이 지난 경우

- 소비자의 부주의 또는 과실로 인한 고장의 경우

- 천재지변에 의한 고장 (낙뢰, 화재, 수해, 지진등)
- 사용전류의 과전류 또는 접속기기의 불량으로 인한 고장의 경우

# **A/S 문의**

회사: (주)와이트리 전화: 031-215-2263 팩스: 031-624-2260 홈페이지: [http://www.witree.co.kr](http://www.witree.co.kr/) (고객지원 > Q&A, FAQ) 기술 지원: [tech@witree.co.kr](mailto:tech@witree.co.kr) 영업 상담: [sales@witree.co.kr](mailto:sales@witree.co.kr) **A/S** 발송 주소: 경기도 용인시 기흥구 구성로 357, 용인테크노밸리 C 동 707 호 A/S 담당자 앞